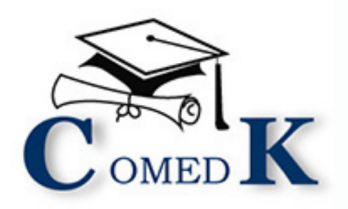

# COUNSELLING **PROCESS DOCUMENT**

**ENGINEERING & ARCHITECTURE** 

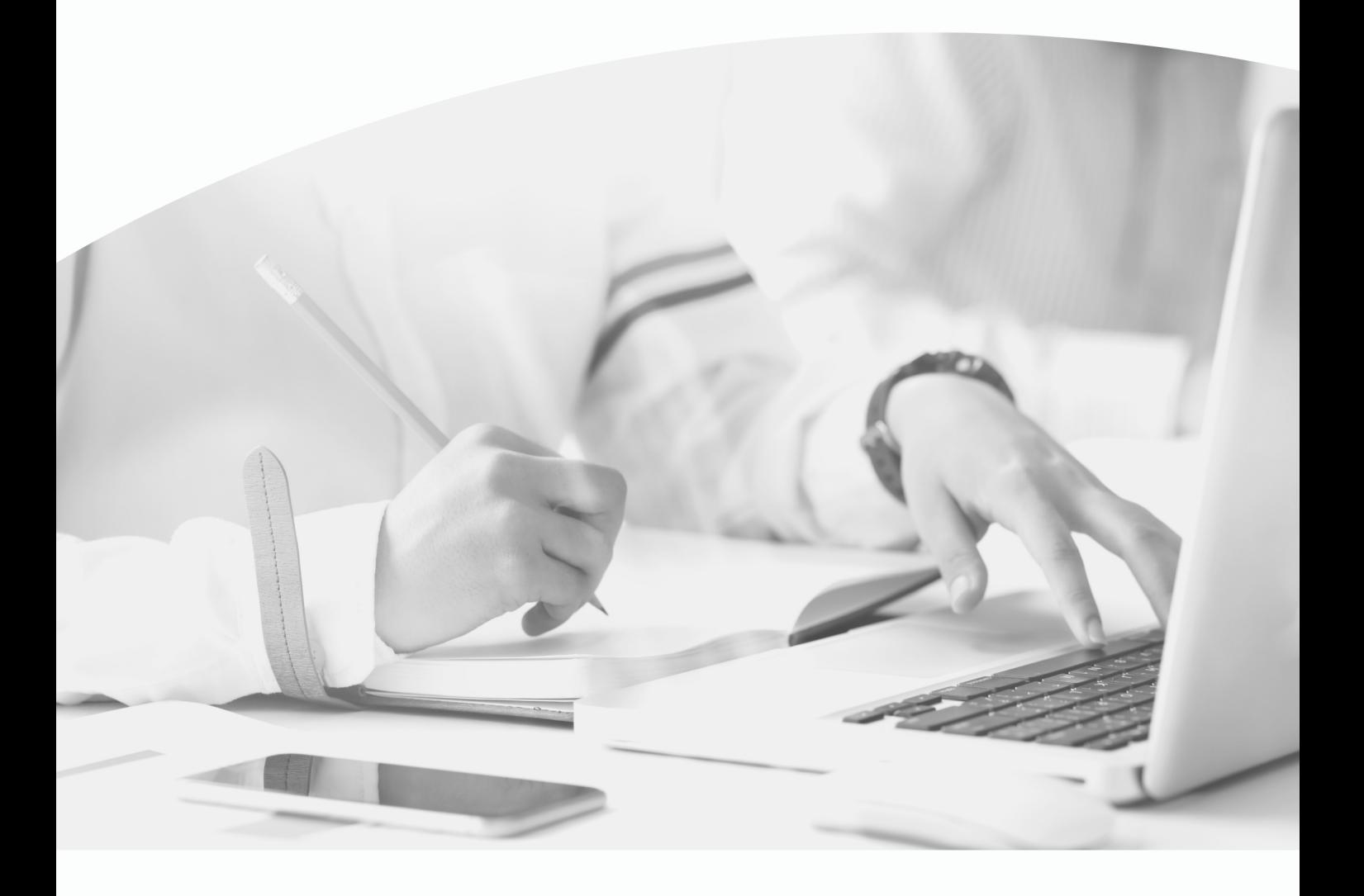

**DOCUMENTS REQUIRED** 

STEP BY STEP ONLINE COUNSELLING **PROCESS** 

**UGET-2021** 

## **CONTENTS**

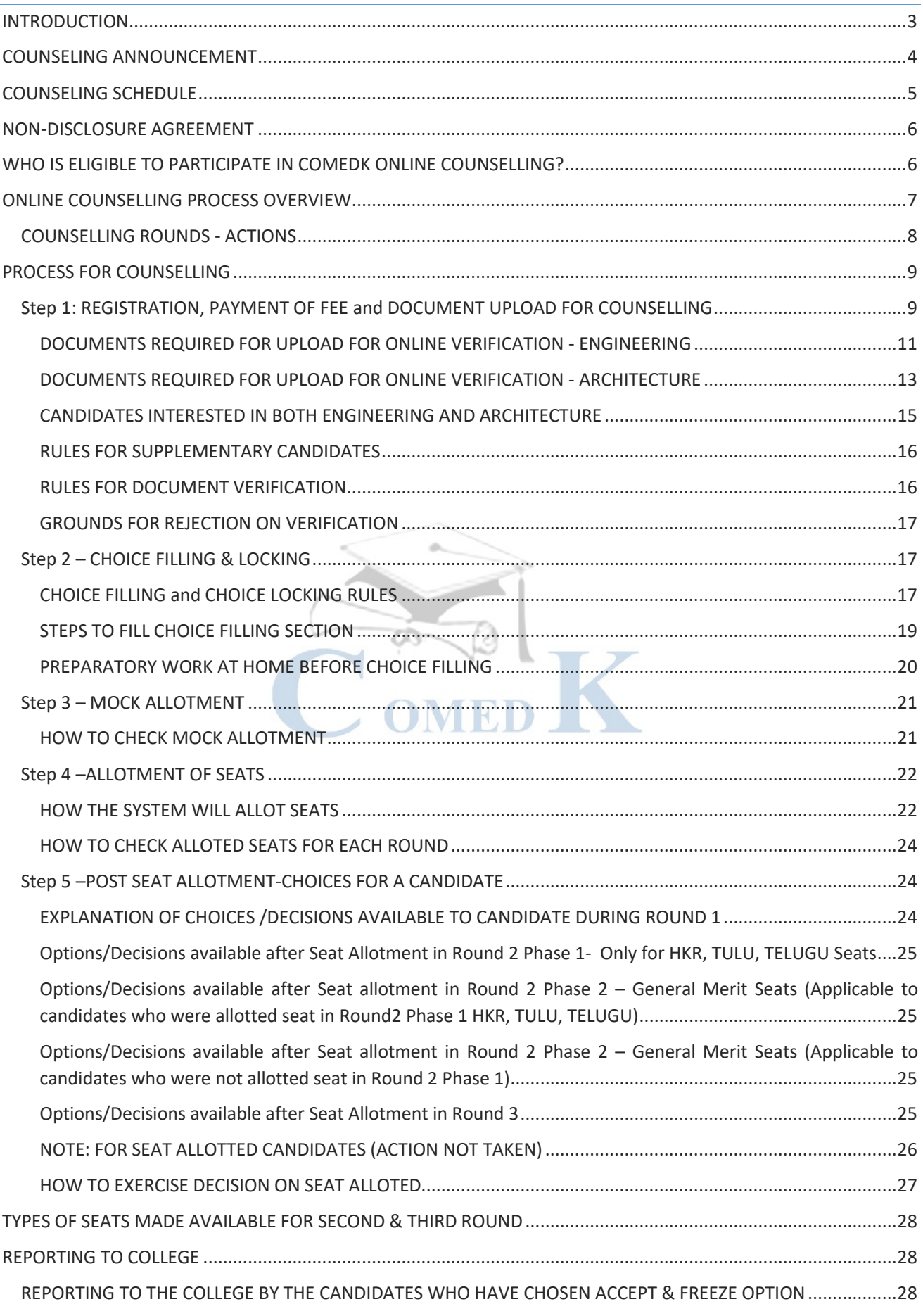

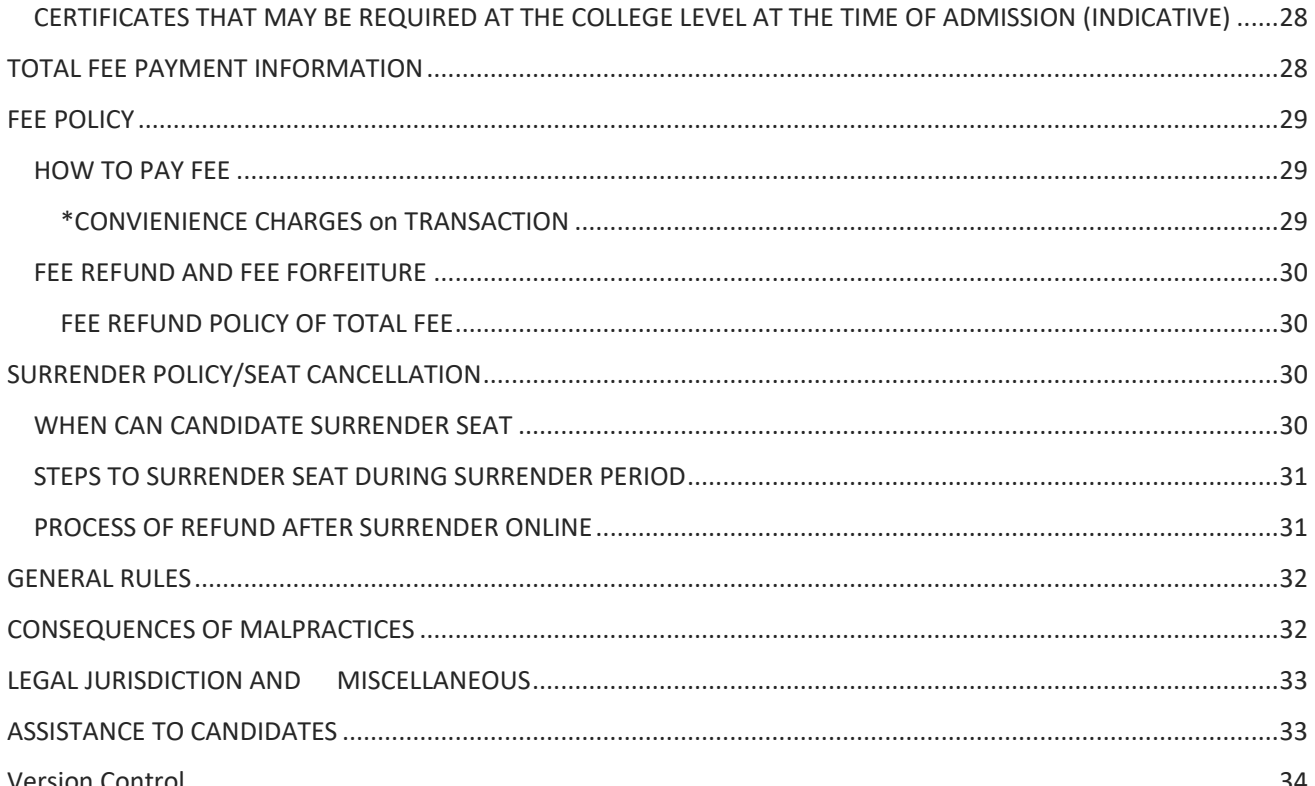

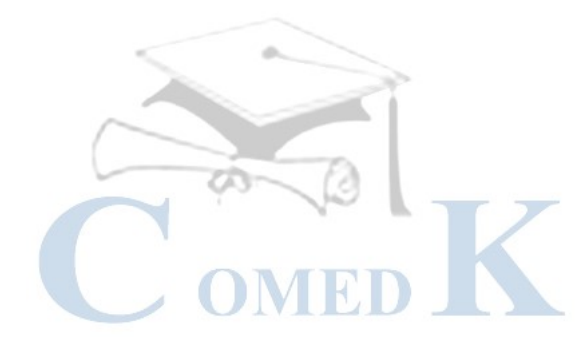

#### <span id="page-3-0"></span>**INTRODUCTION**

- i. On 14 Sept 2021, an Entrance Test for candidates seeking admission to Under Graduate Engineering courses in Private Unaided Colleges of Karnataka has been conducted online and the Rank of candidates who are eligible to participate in the counseling process was announced on 26 Sept 2021.
- ii. COMEDK's responsibility, as has been announced earlier also, is only to ensure fair and transparent evaluation of merit followed by single window counseling in the light of the decisions of the Hon'ble Supreme Court in TMA Pai Foundation Vs. State of Karnataka (2002) 8 SCC 481 (11 Judges), Islamic Academy of Education Vs. State of Karnataka (2003) 6 SCC 697 (5 Judges), P.A. Inamdar and Others Vs. State of Maharashtra (2005) 6SCC 537 (7 Judges). It has got nothing to do with the determination of tuition fees, other fees, seat sharing formula etc.
- iii. COMEDK wishes all the best for those candidates who have thus become eligible to participate in the counseling process; and to enable a fair selection of seats, based on merit, certain rules have to be laid down and this process document provides a fair idea as to how and what the candidates have to follow as procedure for selection of seats, mandatory certificates/documents to be produced, the fees to be deposited, the mal-practices and the measures required to be observed for avoiding the same, consequences of such malpractices, surrender policy, reporting to colleges etc.
- iv. For the immediate information of the candidates registering for the counseling, a notification dtd. 13.10.2021 was published besides the Counseling Process Quick Guide which was published on 23.10.2021 and it was informed that a detailed Counseling Process Document will be hosted on the website in due course. OMRD
- v. The participating candidates are required to go through this seat selection/counseling process document detailed hereunder carefully and adhere to the rules strictly.

## <span id="page-4-0"></span>COUNSELING ANNOUNCEMENT

- i. Based on the authorization issued by the Karnataka Unaided Private Engineering Colleges Association (KUPECA), the COMEDK is holding a centralized Online Counseling for admissions to Under-Graduate Engineering and Architecture courses in respect of member institutions for the academic year 2021-22 so as to ensure merit-based admission.
- ii. All candidates are advised to read the COMEDK COUNSELLING PROCESS DOCUMENT carefully and understand the process clearly before keying in options/preferences.
- iii. Every candidate and their parent/guardian is expected to read through and understand their roles and responsibilities fully. COMEDK will not be responsible for any consequences arising due to parents / candidates not reading the COUNSELLING PROCESS DOCUMENT and instructions carefully and not fulfilling their role and responsibility as indicated in the process document and following the schedule notified on COMEDK Website.
- iv. Hyderabad-Karnataka Quota Reservation: As per the Government order in No. DPAR06 PLX 2012, dated 06/11/2013, 70% of the seats are reserved in favor of "Local Persons" in the Institutions located in Hyderabad Karnataka area and 8% of the seats are reserved for "Local Persons" of the Hyderabad Karnataka Region in the Institutions located outside the said region; The Hyderabad-Karnataka region comprises of (i) Gulbarga (ii) Yadgir (iii) Bidar, (iv) Koppal (v) Raichur (vi) Bellary and (vii) Vijayanagara districts.
- v. Having announced the Rank on 26th Sept 2021 on websit[e \(www.comedk.org\)](http://www.comedk.org/), the candidates are required to please note that facilities have been made by COMEDK to enable the eligible candidates to Login and print their respective Rank Cards. Candidates are advised to keep a copy of the Rank Card for future references.
- vi. Since the entire admission process needs to be completed as per the schedule notified by statutory authorities and having in mind that COMEDK would follow the process of State Government, this schedule has been drawn and notified. Candidates are advised to make prior arrangements to complete the necessary formalities including bank transactions to complete the admission process.

## <span id="page-5-0"></span>COUNSELING SCHEDULE

#### Round 1 Tentative Schedule

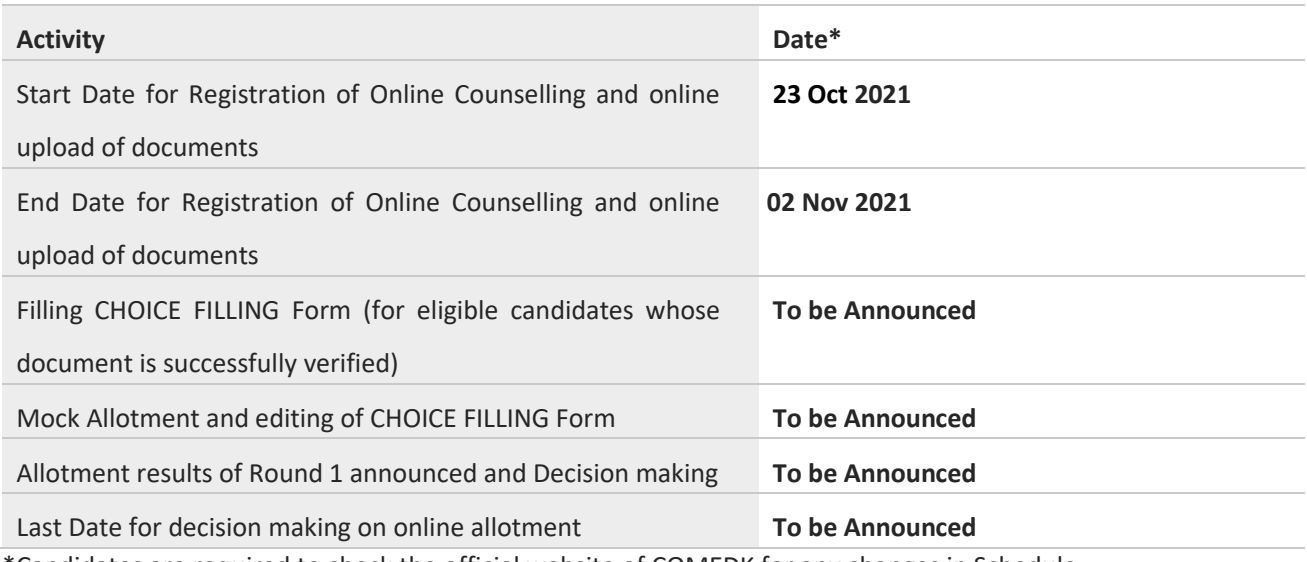

\*Candidates are required to check the official website of COMEDK for any changes in Schedule.

#### Note: Schedule for Round 2 and 3 will be updated on COMEDK website

Any changes to counseling schedule or process will be notified separately on COMEDK website [\(www.comedk.org\)](http://www.comedk.org/). The seat selection process involves 3 (three) rounds of counseling. Candidates are requested to log in to their applicant login available on COMEDK website [\(www.comedk.org\)](http://www.comedk.org/) to check the counseling status and visit the website for all updates frequently.

NOTE: **There are no Agents appointed by COMEDK and the websit[e \(www.comedk.org\)](http://www.comedk.org/) is the only official website of COMEDK and if any candidate or their parent or their guardian approaches any other website or any individual/organization for any COMEDK activities, he/she is doing so at his/her own risk and COMEDK is in no way responsible for resultant consequences. COMEDK will not be responsible for any other agency claiming to be a consortium of professional institutions and using similar sounding names and logos. COMEDK will not be liable for any loss or damage that may be suffered or incurred directly or indirectly in this regard.**

It has come to our notice that some of the candidates were depending upon third parties such as Internet Cafe, Education Consultants, some websites etc. for all COMEDK related activities, be it making application, downloading TAT or Rank cards, choice filling in the counseling and payment of fees. COMEDK advises candidates and their parents/guardians against dependence on such third parties which may result in compromising your personal details which may fall in to wrong hands and you may incur financial loss.

The candidates and their parents/guardians doing such activities by whatever means will be doing so at their own risk and consequences. COMEDK will not be liable for any loss or damage that may be suffered or incurred directly or indirectly in this regard. COMEDK advises the candidates to bring these activities to the notice of the concerned law enforcement authorities.

## <span id="page-6-0"></span>NON-DISCLOSURE AGREEMENT

Content of this counseling should not be shared with friends, acquaintances or third parties including sharing through online means or via social media. Social media includes but not limited to SMS, WhatsApp, Facebook, Twitter, Hangouts, and Blogs etc. using either one's own account or proxy account.

By registering for COMEDK UGET 2021 counseling, the candidate explicitly agrees to the above Non-Disclosure Agreement and terms & conditions contained in this Counseling Process Document. Candidates found violating the same will result in cancellation of the candidature and he/she will not be allowed to participate in further process.

## <span id="page-6-1"></span>WHO IS ELIGIBLE TO PARTICIPATE IN COMEDK ONLINE COUNSELLING?

- Candidates with COMEDK Engineering Entrance Exam Rank Card 2021
- Have passed 12th/2<sup>nd</sup> PUC/ equivalent examination with English as one of the languages, Physics and Mathematics as compulsory subjects along with Chemistry/Biotechnology/Biology/Electronics/Computer Science.
- Supplementary candidates of PU Board/10+2 of current year satisfying all the eligible criteria should register during the initial Counselling registration period and they have to upload all the required mandatory documents. There will be no separate registration period for supplementary candidates.
- Candidates who are willing to pay Rs. 2,000/- as non-refundable registration fee.
- Candidates who are ready to pay entire fee at COMEDK level after allotment of seats.
- Candidates having all mandatory documents to prove eligibility scanned and ready to upload since their candidature is subject to successful verification of the same and approval.

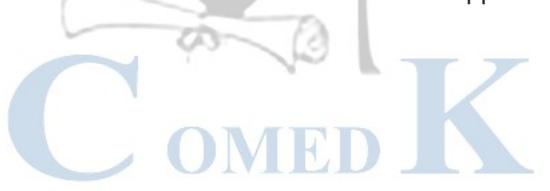

## <span id="page-7-0"></span>ONLINE COUNSELLING PROCESS OVERVIEW

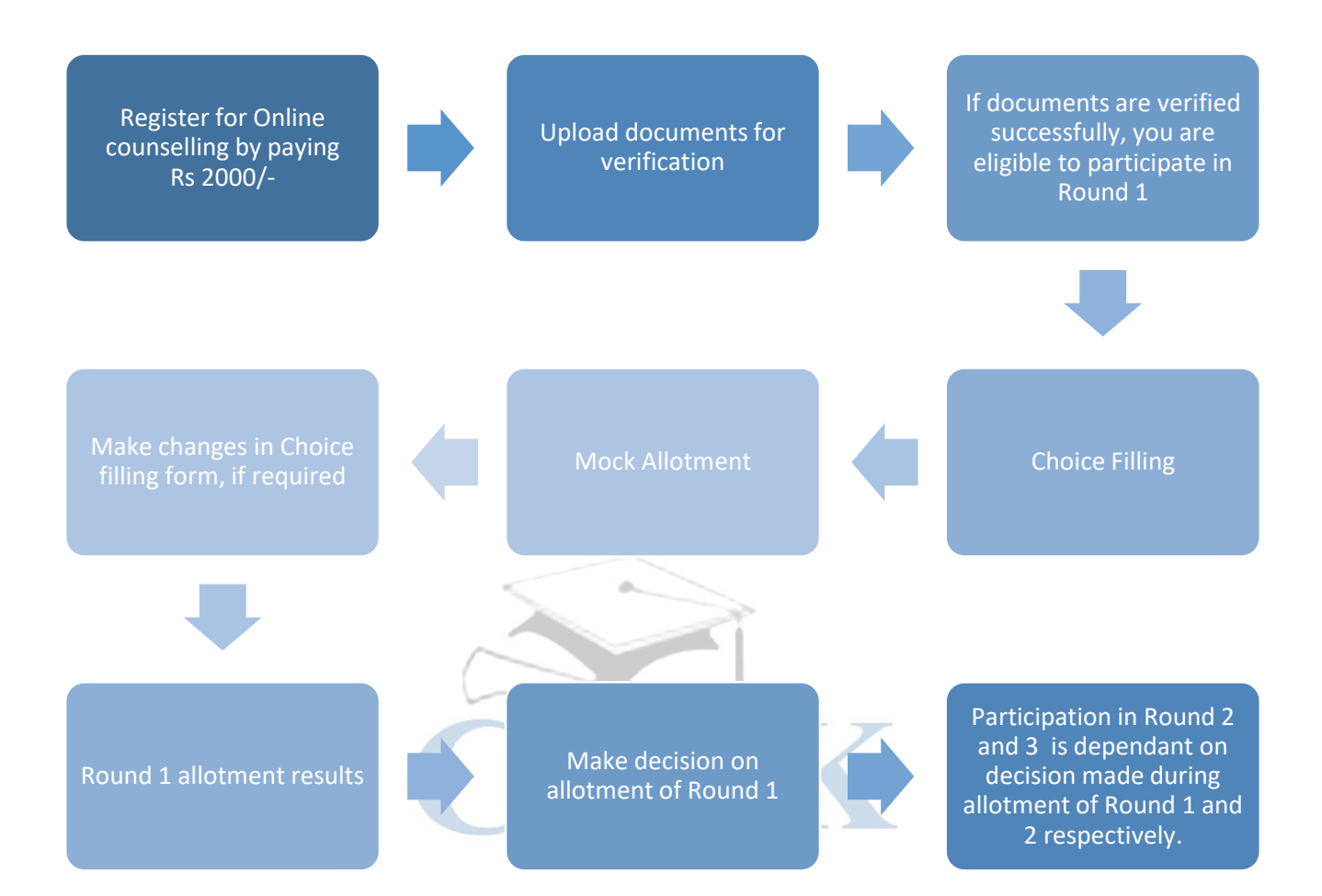

## <span id="page-8-0"></span>COUNSELLING ROUNDS - ACTIONS

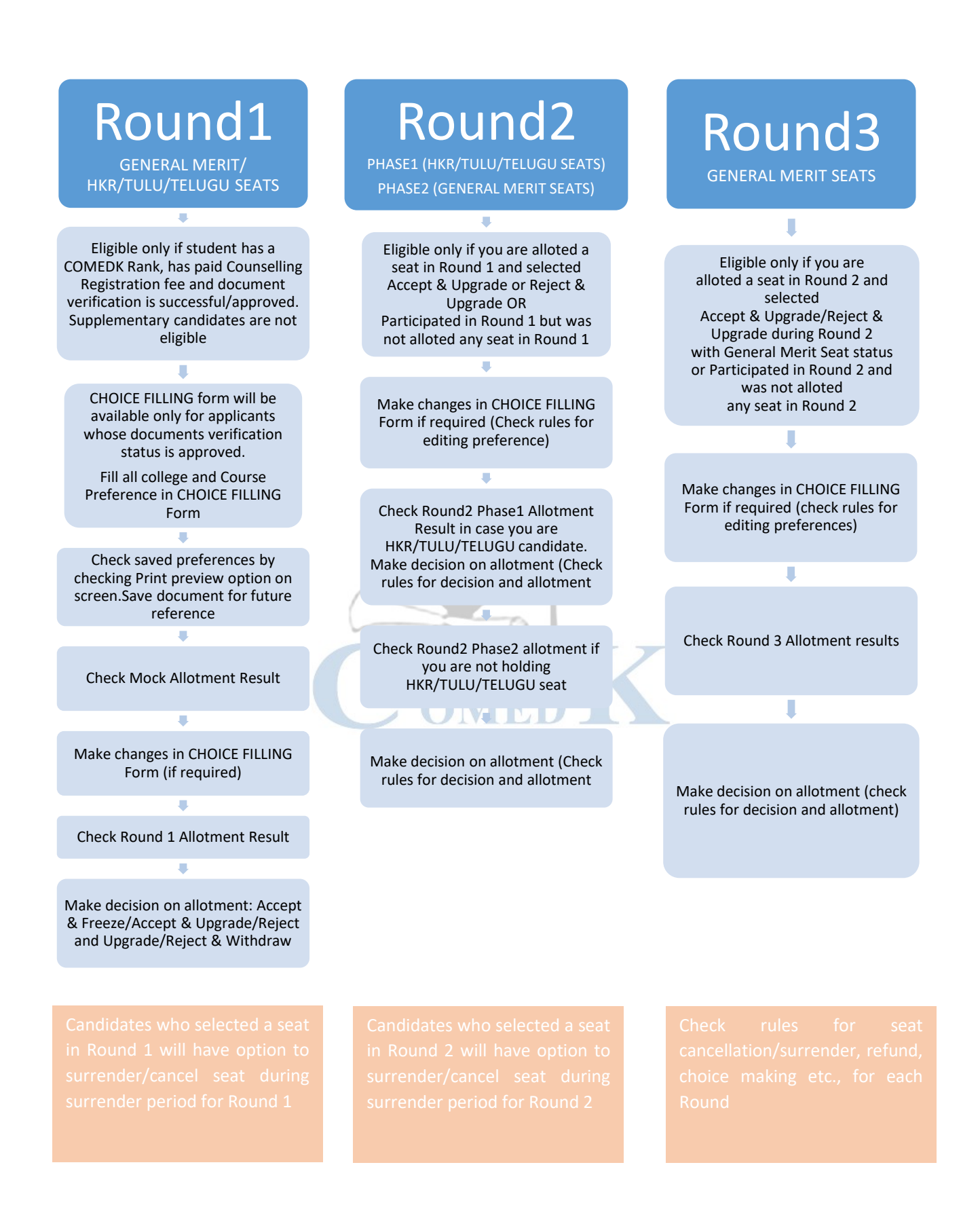

## <span id="page-9-0"></span>PROCESS FOR COUNSELLING

COMEDK UGET 2021 counselling will be held through online mode as per the schedule prescribed by statutory authorities. Since the counselling session will be held online, the applicants will have to register themselves which will enable them to make the CHOICE FILLING of their choices, based on which the seats will be allotted in online mode. COMEDK Counselling 2021 may be held in 3 rounds. The procedure of COMEDK UGET 2021 ONLINE counselling is given below:

## <span id="page-9-1"></span>Step 1: REGISTRATION, PAYMENT OF FEE and DOCUMENT UPLOAD FOR COUNSELLING

- The link for the counselling registration will be made available in applicant login ID. The applicant login ID is the Application number of the candidate.
- Eligible Candidates interested in participating in COMEDK UGET counselling process have to register themselves along with payment of Rs. 2000/- as Registration fee (non-refundable) within the timeline as provided in the counseling schedule. (Supplementary candidates who are interested in participating in counselling also have to register during the initial registration period for counselling and upload all required mandatory documents .There will be no separate registration period for supplementary candidates.)
- CHOICE FILLING facility will be available only to candidates who have completed registration for counselling by paying a non-refundable Registration fee of Rs 2,000/- and whose document verification is completed in all respects within the prescribed time.
- In case the document verification status is "Rejected", the candidate will NOT be eligible for any further process.

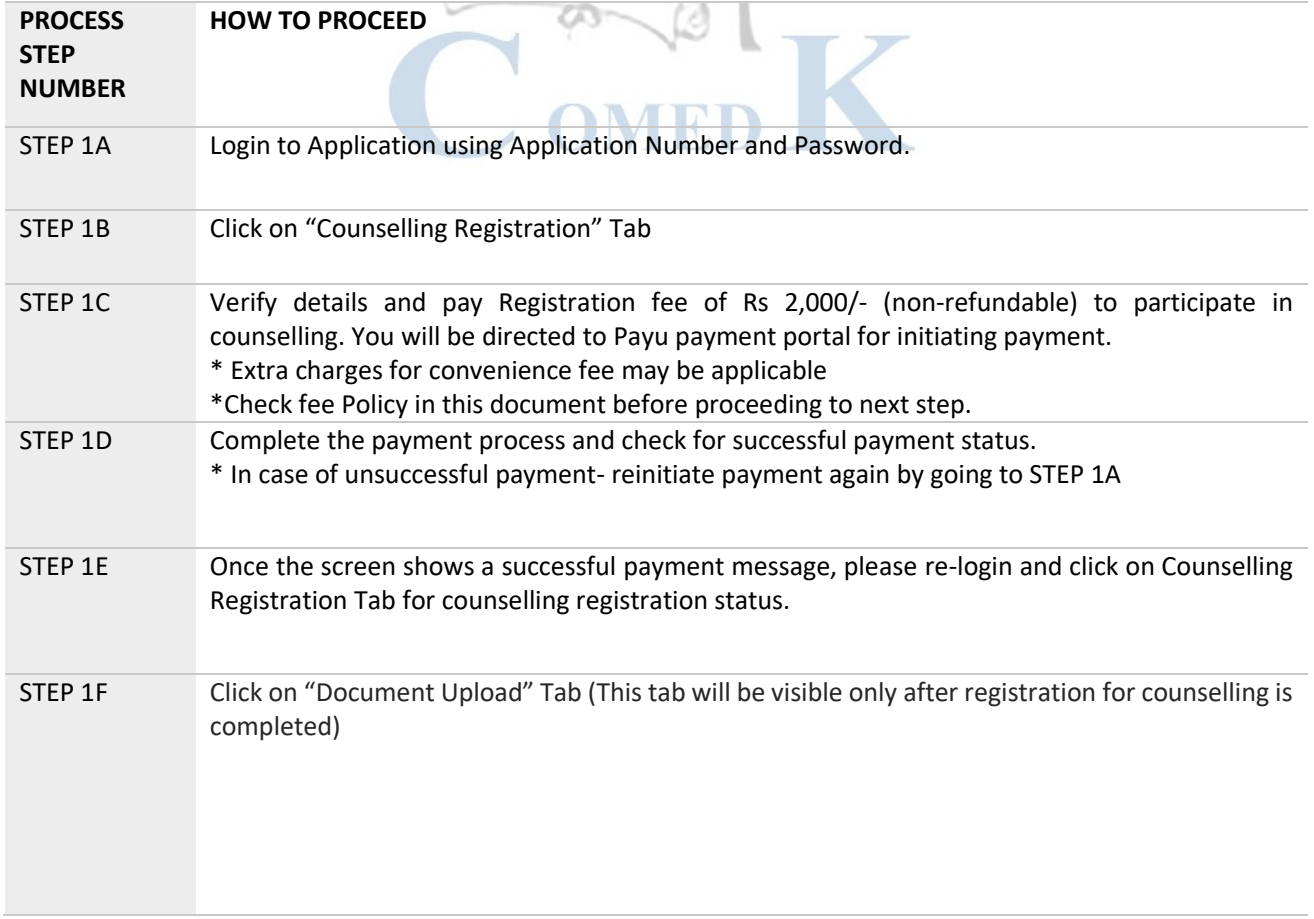

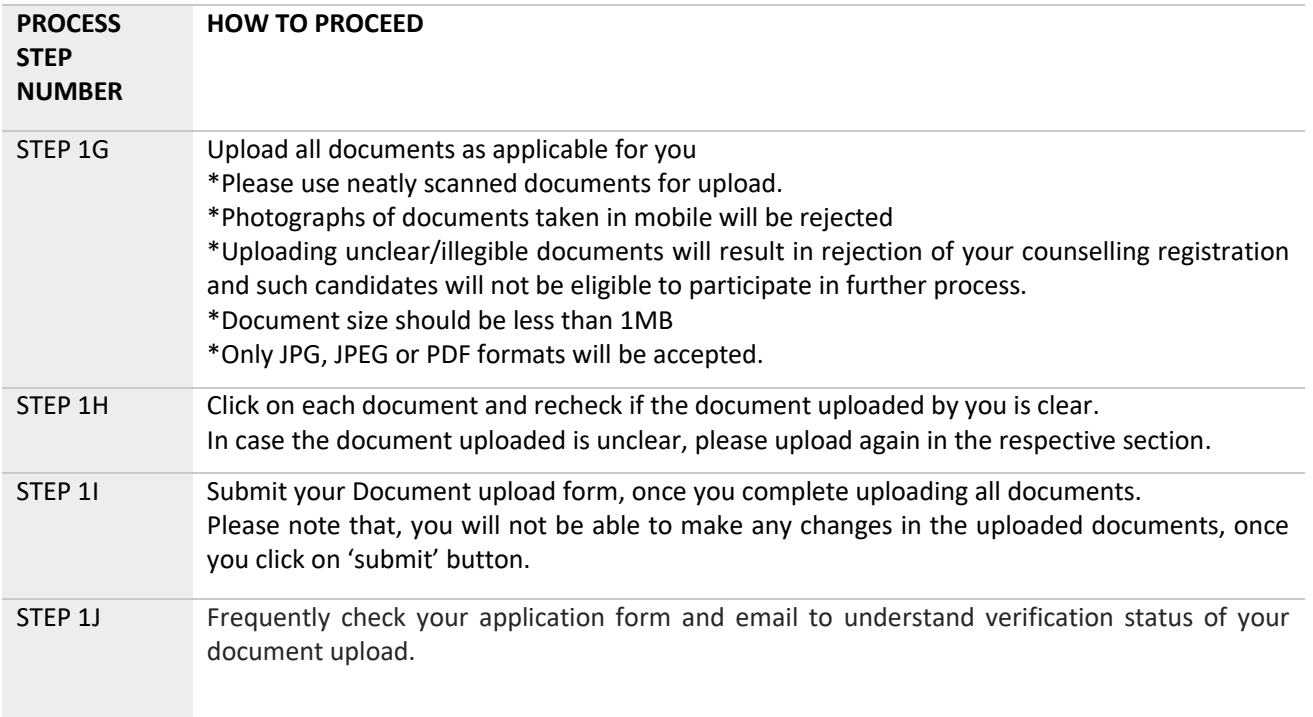

Note: All the communications will be sent to the candidates registered email ID or mobile number. Candidates are required to keep on checking their registered email ID or mobile frequently. Further all correspondence by candidates should be done through the email ID registered with COMEDK and COMEDK will not respond to the email sent from any other email IDs.

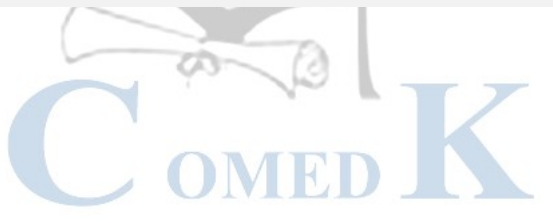

<span id="page-11-0"></span>DOCUMENTS REQUIRED FOR UPLOAD FOR ONLINE VERIFICATION - ENGINEERING \*Type of seats available in COMEDK counselling for Engineering are General Merit, HKR, and TULU & TELUGU

#### *DOCUMENTS TO UPLOAD FOR GENERAL MERIT SEAT-Engineering*

- 1) **Candidate Original ID proof:** PAN/Passport/Voter Id/ Driving License/ Any other Government Id Proof (as declared in application form/used during exam)
- 2) **Date of Birth Proof of Candidate:** PAN/Passport/Voter Id/ Driving License/ Any other Government Id Proof/ 10th Marks Card/ /Birth Certificate
- 3) **PUC/ 12th Std or equivalent Marks Card:** (I.S.C board candidates who have passed in 2021 should upload marks card which shows UID Number and Index Number. I.S.C board candidates who have passed before 2021 should upload Digi-locker marks card showing QR code)
- 4) **ADMIT CARD OR DIGILOCKER MARKS CARD** (APPLICABLE ONLY IF YOU ARE A CBSE CANDIDATE) CBSE Candidates should upload Admit Card of 12th Grade Exam OR

Marks Card downloaded from Digi Locker showing QR Code

5) **Improvement Marksheet** (If applicable)

#### *DOCUMENTS TO UPLOAD FOR HYDERABAD KARNATAKA REGION (HKR) SEAT- Engineering*

- 1) **Candidate Original ID proof:** PAN/Passport/Voter Id/ Driving License/ Any other Government Id Proof (as declared in application form/used during exam)
- 2) **Date of Birth Proof of Candidate**: PAN/Passport/Voter Id/ Driving License/ Any other Government Id Proof/ 10<sup>th</sup> Marks Card/ / Birth Certificate
- 3) **PUC/ 12th Std or equivalent Marks Card:** (I.S.C board candidates who have passed in 2021 should upload marks card which shows UID Number and Index Number.

I.S.C board candidates who have passed before 2021 should upload Digi-locker marks card showing QR code)

- 4) **HKR Eligibility Certificate**: Should be in the name of Candidate issued by Asst. Commissioner in charge of Revenue Sub Division
- 5) **ADMIT CARD OR DIGILOCKER MARKS CARD (APPLICABLE ONLY IF YOU ARE A CBSE CANDIDATE)** CBSE Candidates should upload Admit Card of 12th Grade Exam OR

Marks Card downloaded from Digi Locker showing QR Code

6) **Improvement Marksheet** (If applicable)

#### *DOCUMENTS TO UPLOAD FOR TULU/ TELUGU SEAT- Engineering*

- 1) **Candidate Original ID proof**: PAN/Passport/Voter Id/ Driving License/ Any other Government Id Proof (as declared in application form/used during exam)
- 2) **Date of Birth Proof of Candidate:** PAN/Passport/Voter Id/ Driving License/ Any other Government Id Proof/ 10<sup>th</sup> Marks Card/ / Birth Certificate
- 3) **PUC/ 12th Std or equivalent Marks Card:** (I.S.C board candidates who have passed in 2021 should upload marks card which shows UID Number and Index Number.

I.S.C board candidates who have passed before 2021 should upload Digi-locker marks card showing QR code.

- 4) **Karnataka Domicile Certificate**: Issued by Revenue authority not below the rank of Tahsildar, in the name of the Candidate
- 5) **Tulu/ Telugu Mother Tongue Certificate:** Certificate mentioning your mother tongue is Tulu/ Telugu. Certificate should be in the name of candidate, issued by Principal of the school you studied.
- 6) **Study Proof in Karnataka:** Parents study proof in Karnataka for 7 years **OR** Candidate study proof in Karnataka for 7 years including 10th or 12th std in Karnataka.

**Help note for Parent's Study Proof:** Karnataka candidates who have declared themselves as Linguistic Minority, if the candidate has not studied for 7 years in Karnataka but has studied 11th and 12th in Karnataka **Help note for Candidate's Study Proof:** Karnataka candidates who have declared themselves as Linguistic Minority, if the candidate has studied for 7 years in Karnataka and has studied 10th/12th in Karnataka

7) **ADMIT CARD OR DIGILOCKER MARKS CARD (APPLICABLE ONLY IF YOU ARE A CBSE CANDIDATE)** CBSE Candidates should upload Admit Card of 12th Grade Exam OR

COMED

Marks Card downloaded from Digi Locker showing QR Code

8) **Improvement Marksheet** (If applicable)

<span id="page-13-0"></span>DOCUMENTS REQUIRED FOR UPLOAD FOR ONLINE VERIFICATION - ARCHITECTURE \*Type of seats available in COMEDK counselling for Architecture are General Merit, HKR & TELUGU

#### *DOCUMENTS TO UPLOAD FOR GENERAL MERIT SEAT-Architecture*

- 1) **Candidate Original ID proof:** PAN/Passport/Voter Id/ Driving License/ Any other Government Id Proof
- 2) **Date of Birth Proof of Candidate:** PAN/Passport/Voter Id/ Driving License/ Any other Government Id Proof/ 10<sup>th</sup> Marks Card/ Birth Certificate
- 3) **Candidate Photo and Signature**
- 4) **Signature of Parent/ Guardian**
- **5) PUC/ 12th Std/ Diploma or equivalent Marks Card :**

In case you are a CBSE candidate upload scanned image of marks card from Digi locker showing QR code. In case you are I.S.C board candidate passed in 2021 upload marks card which shows UID Number and Index Number.

In case you are I.S.C board candidates who has passed before 2021 upload Digi Locker marks card showing QR code.

- **6) NATA Entrance Exam Score Card.**
- **7) ADMIT CARD OR DIGILOCKER MARKS CARD (APPLICABLE ONLY IF YOU ARE A CBSE CANDIDATE)** CBSE Candidates should upload Admit Card of 12th Grade Exam or Marks Card downloaded from Digi-Locker showing QR Code.

*DOCUMENTS TO UPLOAD FOR HYDERABAD KARNATAKA REGION (HKR) SEAT- Architecture* 

- $\overline{a}$ 1) **Candidate Original ID proof:** PAN/Passport/Voter Id/ Driving License/ Any other Government Id Proof
- 2) **Date of Birth Proof of Candidate:** PAN/Passport/Voter Id/ Driving License/ Any other Government Id Proof/ 10<sup>th</sup> Marks Card/ Birth Certificate
- MRD 3) **Candidate Photo and Signature**
- 4) **Signature of Parent/ Guardian**
- 5) **PUC/ 12th Std/ Diploma or equivalent Marks Card :**

In case you are a CBSE candidate upload scanned image of marks card from Digi locker showing QR code. In Case you are I.S.C board candidate passed in 2021 upload marks card which shows UID Number and Index Number.

In case you are I.S.C board candidates who has passed before 2021 upload Digi Locker marks card showing QR code.

- 6) **NATA Entrance Exam Score Card**
- 7) **HKR Eligibility certificate**.

Should be in the name of Candidate issued by Asst. Commissioner in charge of Revenue Sub Division

8) **ADMIT CARD OR DIGILOCKER MARKS CARD (APPLICABLE ONLY IF YOU ARE A CBSE CANDIDATE)** CBSE Candidates should upload Admit Card of 12th Grade Exam or Marks Card downloaded from Digi-Locker showing QR Code.

#### *DOCUMENTS TO UPLOAD FOR TELUGU SEAT- Architecture*

- 1) **Candidate Original ID proof:** PAN/Passport/Voter Id/ Driving License/ Any other Government Id Proof
- 2) **Date of Birth Proof of Candidate:** PAN/Passport/Voter Id/ Driving License/ Any other Government Id Proof/ 10<sup>th</sup> Marks Card/ Birth Certificate
- 3) **Candidate Photo and Signature**
- 4) **Signature of Parent/ Guardian**
- **5) PUC/ 12th Std/ Diploma or equivalent Marks Card :**

In case you are a CBSE candidate upload scanned image of marks card from Digi locker showing QR code In Case you are I.S.C board candidate passed in 2021 upload marks card which shows UID Number and Index Number.

In case you are I.S.C board candidates who has passed before 2021 upload Digi Locker marks card showing QR code.

- **6) NATA Entrance Exam Score Card**
- 7) **Karnataka Domicile Certificate**: Issued by Revenue authority not below the rank of Tahsildar, in the name of the Candidate
- 8) **Telugu Mother Tongue Certificate:**

Certificate mentioning your mother tongue is Telugu. Certificate should be in the name of candidate, issued by Principal of the school you studied.

9) **Study Proof in Karnataka:** Parents study proof in Karnataka for 7 years **OR** Candidate study proof in Karnataka for 7 years including 10th or 12th std in Karnataka.

**Help note for Parents Study Proof:** Karnataka candidates who have declared themselves as Linguistic Minority, if the candidate has not studied for 7 years in Karnataka but has studied 11th and 12th in Karnataka **Help note for Candidate's Study Proof:** Karnataka candidates who have declared themselves as Linguistic Minority, if the candidate has studied for 7 years in Karnataka and has studied 10th/12th in Karnataka

10) **ADMIT CARD OR DIGILOCKER MARKS CARD (APPLICABLE ONLY IF YOU ARE A CBSE CANDIDATE)** CBSE Candidates should upload Admit Card of 12th Grade Exam or Marks Card downloaded from Digi Locker showing QR Code.

**NOTE:** a) The size of the uploaded document file should not be more than 1MB

- b) Documents should be uploaded in JPG, JPEG, or PDF format only
- c) Only clearly scanned images/ documents will be accepted
- d) Photographs of documents taken from Mobile Phone will not be accepted

#### CANDIDATES INTERESTED IN BOTH ENGINEERING AND ARCHITECTURE

<span id="page-15-0"></span>A candidate who selects an Engineering seat in the first round may also be allotted a seat in the first Round of Architecture. In the event of selecting and accepting an Architecture seat during the first round, the earlier selected Engineering seat automatically gets surrendered and added to the Second round of engineering seat matrix. Such a candidate will not be eligible to attend any further round of engineering counseling.

A candidate who has not selected a seat in Engineering in the first round can attend the first round counseling of Architecture and select a seat. Further such a candidate is eligible to attend the second round of engineering counseling. In the event of selecting a seat in the second round of Engineering counseling, the earlier selected Architecture seat automatically gets surrendered and added to the Second round of Architecture seat matrix. However, such a candidate will not be eligible to attend any further round of counseling of Architecture.

The process flow, procedure and all other terms and conditions as brought out in the Counselling Process Document for engineering courses are applicable for architecture courses also. Candidates have to refer to the said Counselling Process Document.

The candidates are required to visit the COMEDK website regularly for counselling status and all updates.

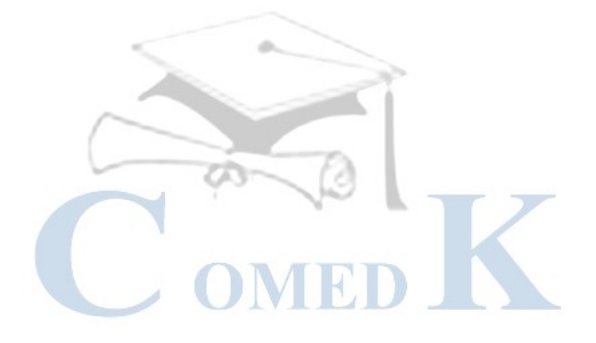

#### RULES FOR SUPPLEMENTARY CANDIDATES

- <span id="page-16-0"></span>i. Supplementary candidates of PU Board/10+2/equivalent exam of current year satisfying all the eligible criteria should register during the initial Counselling registration period and they have to upload all the required mandatory documents. There will be no separate registration period for supplementary candidates.
- ii. Supplementary candidates will be given a chance to participate in an exclusive round of counseling that will be conducted after all the regular rounds of counseling are over. These candidates will be provided with an option of Choice Filling and subsequent allotment process will be available for these candidates during the exclusive round.

#### RULES FOR DOCUMENT VERIFICATION

- <span id="page-16-1"></span>i. The declaration made by candidates in their Application Form with regards to Tulu or Telugu minority communities and those belonging to Hyderabad-Karnataka Region (HKR) will be final and changes in the category / minority status on any ground are not permitted under any circumstances. Candidates are expected to provide proof of the same during document upload.
- ii. In case incorrect/ false /illegible documents/information is provided by candidate, his/her candidature may be rejected at any time of counseling process.
- iii. Status of document verification will be available for the candidate in the applicant login as below:

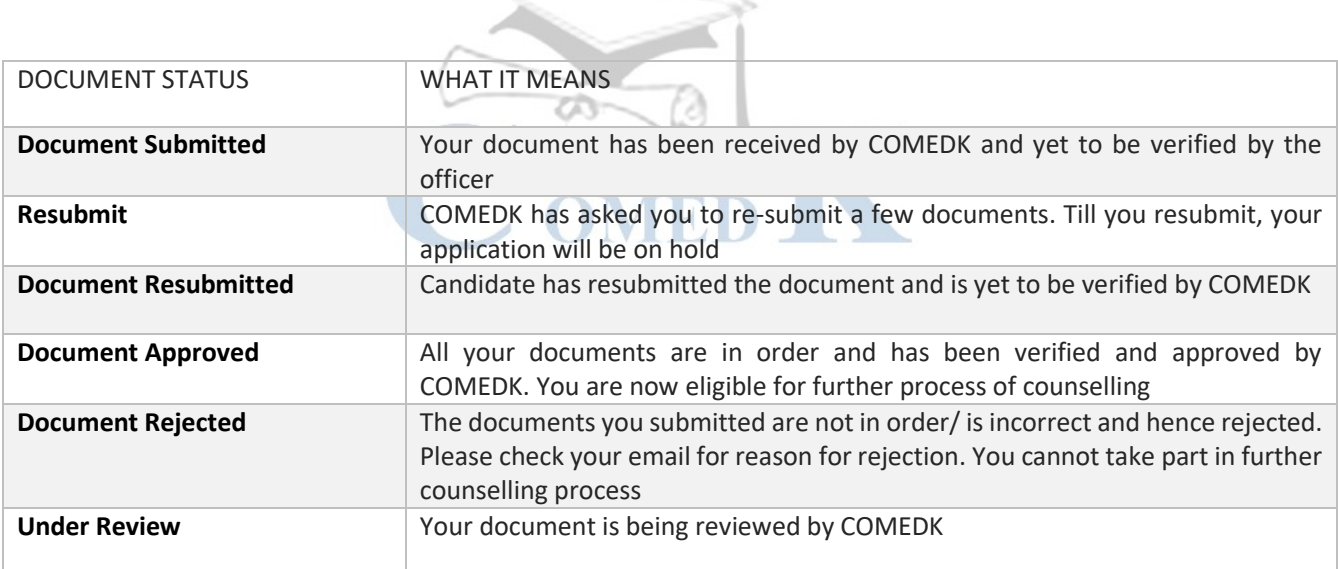

- iv. Candidates whose document verification is successful/approved will only be considered for next step of 'Choice Filling'
- v. Candidates whose document verification status is incomplete/rejected will not be able to participate in further process
- vi. In case of incorrect declaration in application form or documents, your candidature may be rejected at any stage of counselling/admission process
- vii. The document verification status will be updated in application login in 'Document Upload' tab. Candidates are required to login frequently and check the status of document verification.

#### GROUNDS FOR REJECTION ON VERIFICATION

- <span id="page-17-0"></span>i. If the documents are found to be not in order or if there is a likelihood of falsification or the expert committee is not convinced about the genuineness of the documents submitted for online verification;
- ii. If there is a mismatch of photo, signature of the candidate, photo ID produced or if there is any reasonable doubt that there is mala-fide intent of impersonation, such of the candidate/s will be debarred and criminal proceedings may be initiated. The decision of the expert committee shall be final in this regard.
- iii. Candidate who does not remit the prescribed amount online within the prescribed time as mentioned in the counseling schedule.

## <span id="page-17-1"></span>Step 2 – CHOICE FILLING & LOCKING

The candidate will have to fill in their choices of colleges and courses within the prescribed time.

Candidates have to enter all the options/preferences that they are interested in at the time of CHOICE FILLING before Round 1, as per schedule. The candidates are requested to take a print out of their selected and saved choices after confirming them.

CAUTION: **Please be careful while selecting preferences. You can edit your preferences till the last date of choice filling. Only the "Saved" preferences will be considered.**

Options to make changes in choice filling form during Round 2 and 3 will depend on the decision that you take on the seat allotted to you during previous round.

Decisions available in Decision making stage during Round 1 are:

- Accept & Freeze
- Accept & Upgrade
- Reject& Upgrade
- Reject & Withdraw

Please refer section 'Explanation of choices/decision available to candidate' for more details.

# CHOICE FILLING and CHOICE LOCKING RULES

<span id="page-17-2"></span>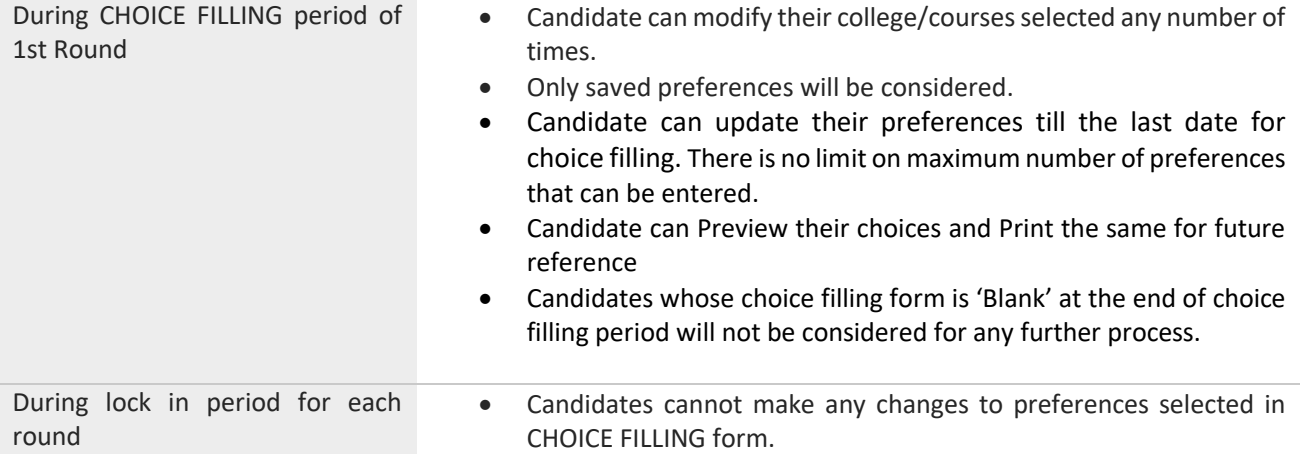

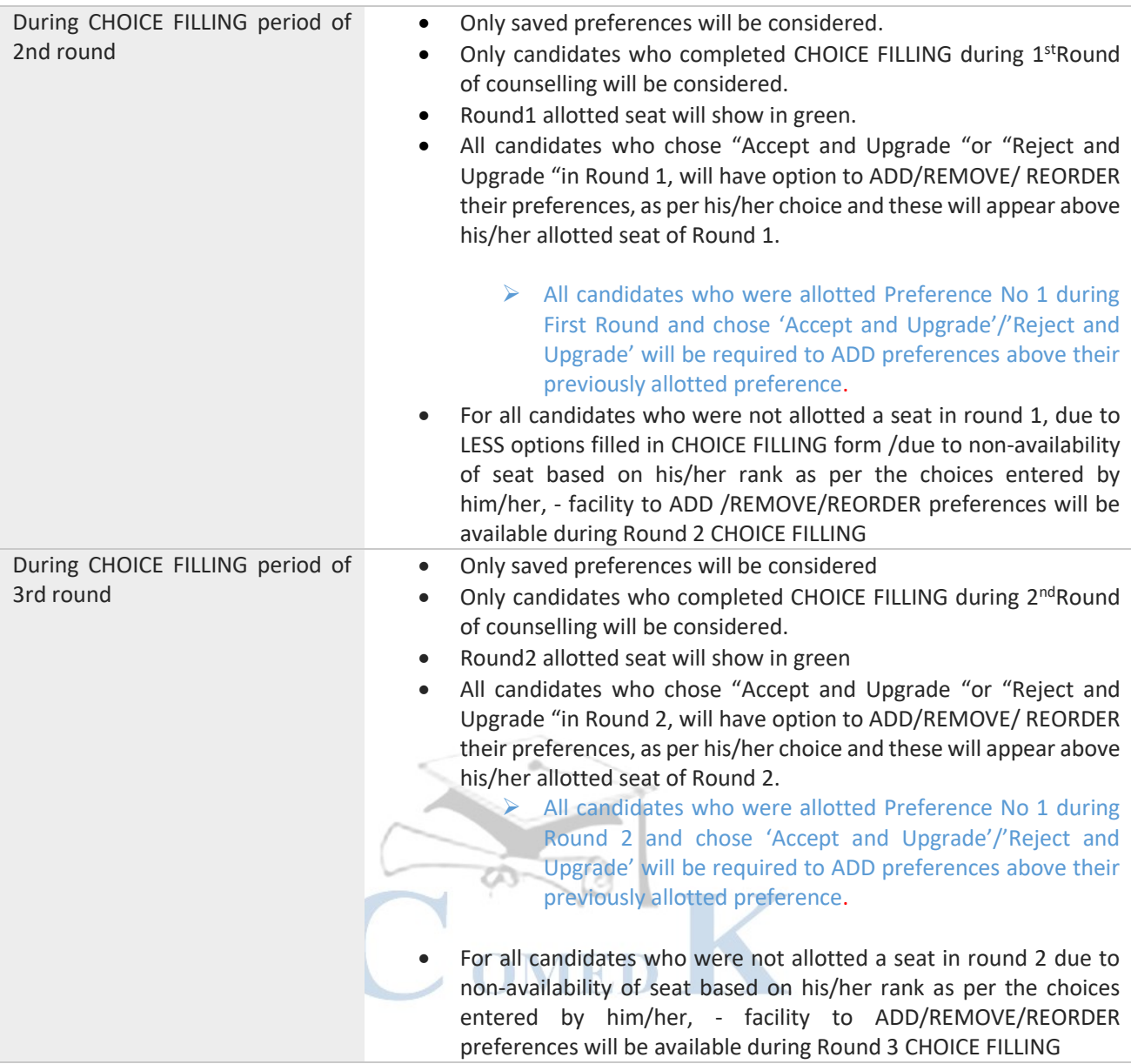

#### <span id="page-19-0"></span>**PROCESS STEP NUMBER HOW TO PROCEED** STEP 2A Candidate's whose document verification is completed and is approved/accepted, can view "CHOICE FILLING" Tab in Applicant Login ID during the choice filling period. STEP 2B Click on "CHOICE FILLING" Tab STEP 2C **SELECT WHEET YOU WOULD LIKE TO ADDETE A** SELECT STEP 2C SERVICULTS A SELECT SELECT SELECT STEP 2C For e.g. if you want to see all courses in a particular college, select "college" and click on 'View College/Course List". You will be able to see all the courses of that college in the College/Course table Or If you want to see all colleges providing a particular course, select "course" click on 'View College/Course List". You will be able to see all the colleges offering that course in the College/Course table Click on 'college' or 'course' buttons to change the view from college to course list or vice versa in the College/Course table. STEP 2D Click on "Add" to add a college and course to the selected Preference table. STEP 2E Check whether the college name and course name you selected is appearing on the "selected preferences" table. The first college and course you add will be considered as your Preference Number '1'. Preference number 1 will be considered as your first option while allotting a seat. The next college and course you 'add' will be considered as your preference number 2. Preference number 2 will be considered as your next option while allotting a seat and so on and so forth. STEP 2F Click on "Save "button at bottom of page to save your selected preference. Only "saved" preferences will be considered for allotment. STEP 2G Select college and course name that you would like to add in your selected preference list and repeat STEP 2D to 2F, till you have completed your CHOICE FILLING for all the colleges and courses that you would like to be considered for allotment of seat. STEP 2H Click on Save button to view all your "selected preferences" If all the details entered are correct, click on "Preview" button and verify all details in the print out once again. REMOVAL OF **OPTIONS** If you would like to remove a single college and course that you have selected in the "selected preference" table. Click on "remove" button appearing on right hand side of that preference. CHANGE PREFERENCE ORDER NUMBER In case you would like to change your preference order in the 'Selected Preferences' table, you can reorder your preference by clicking on ' $\hat{U}'$ '  $\psi'$  button in the Selected Preferences table. Click on 'save' button to save the changes made to preference order. Preference number 1 will be considered as your first option while allotting a seat. Preference number 2 will be considered as your next option while allotting a seat and so on and so forth. PREVIEW BUTTON Candidates can click on Preview button to view their selected preferences. PRINT BUTTON Once the preferences are saved and you have completed your CHOICE FILLING, please take

a print out of your selected preferences and verify the same again.

#### STEPS TO FILL CHOICE FILLING SECTION

#### Note for CHOICE FILLING:

The candidates are advised to enter all the options based on which they are intending to select the seats. Candidates have to recheck the preference numbers for all the colleges and courses in 'selected Preferences" section as the seat matrix may change in the subsequent rounds i.e. by way of surrendering seats, newly sanctioned seats etc.

Preferences recorded (as saved by the candidates) in the server on the last day and time of the notified schedule in each round will be frozen and only the frozen options will be considered for allotment of seats.

NOTE: Candidates and their parents/ guardians are advised not to start entering the preferences directly on the online choice filling tab on the internet without preparatory work on choice of options, as it leads to committing mistakes / wrong entries / wrong order of preferences. In order to avoid last minute rush candidates are advised not to wait till the last day and COMEDK will not be responsible for any network related problems.

#### PREPARATORY WORK AT HOME BEFORE CHOICE FILLING

<span id="page-20-0"></span>Candidates are advised to do enough preparatory work at home before starting the CHOICE FILLING process. Some of the guiding factors can be;

- Your choice of stream, college and preference order
- Cut off Ranks of earlier year.
- Whether you come under any category?
- Research on Choice of college-its faculty, results of the previous years, infrastructure, placements, and availability of good hostel facility-please also visit the AICTE, College Website for details on colleges TV TD T etc.
- Read through this Process document, notifications and instruction on [www.comedk.org](http://www.comedk.org/) carefully for the criteria followed by the computer on allotment of seats.
- Discuss with your parents and family members before finalizing your options/choices.
- Please note that any minor error in entering the college or course in CHOICE FILLING form can result in loss of seat that you may be interested in /deserve. Hence candidates are advised to recheck the saved preferences after completing CHOICE FILLING.

#### <span id="page-21-0"></span>Step 3 – MOCK ALLOTMENT

- After the entry of options/CHOICE FILLING is completed as mentioned in schedule, based on the real data, mock allotment will be carried out and the allotment status will be made available in the COMEDK applicant login of individual candidates for information. Here, the candidate after ascertaining college and course allotted, if he / she wants to change / modify his / her options or preferences can do so within the stipulated date and time. Then based on the modified entry of options/preferences the real allotment will be carried out. Candidates are advised to save the changes periodically.
- The mock results /allotments are indicative results and candidates can change, ADD/REMOVE/REORDER options — course-wise and college-wise — until last date of CHOICE FILLING for Round 1, after which the real allotment of seats will be made and the candidate's choices will be frozen. **Please note that the Final/Real allotment results may change during the real allotment irrespective of whether the candidate has made changes after the mock allotment or not, as the seat allotment will be affected by changes made by other candidates.**

<span id="page-21-1"></span>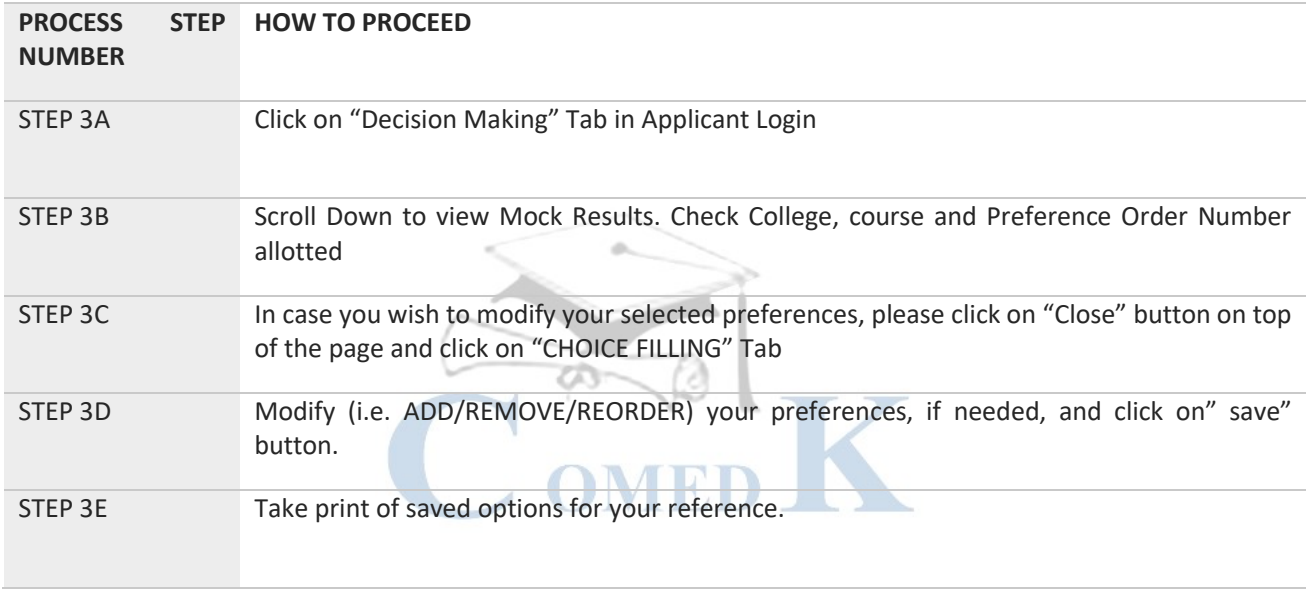

#### HOW TO CHECK MOCK ALLOTMENT

Please note that any minor error in entering the college or course in CHOICE FILLING form can result in loss of seat that you may be interested in. Hence, candidates are advised to recheck the saved preferences after completing CHOICE FILLING**.**

## <span id="page-22-0"></span>Step 4 –ALLOTMENT OF SEATS

Allotment will be done online based on the ranking of the candidate in the entrance examination and his/her preference of seats and the availability of seats. The seats made available by the concerned college for each course will be adopted for allotment of seats. Indicative availability of seats will be hosted on the COMEDK website for the information of the candidates and parents before the beginning of the first round and changes, if any, will be done from time to time. Allotment letters will be made available in the candidate's individual applicant login after completing their process successfully.

#### HOW THE SYSTEM WILL ALLOT SEATS

<span id="page-22-1"></span>After the last date and time fixed for entering the options/choice filling is over and as per the seats made available by the concerned colleges, action will be taken to allot the seats in the order of merit based on the preference of the options entered by the candidates. The seats will be allotted by the system in a non-interactive online mode.

The seat allotment rules for the Round 1 are available below;

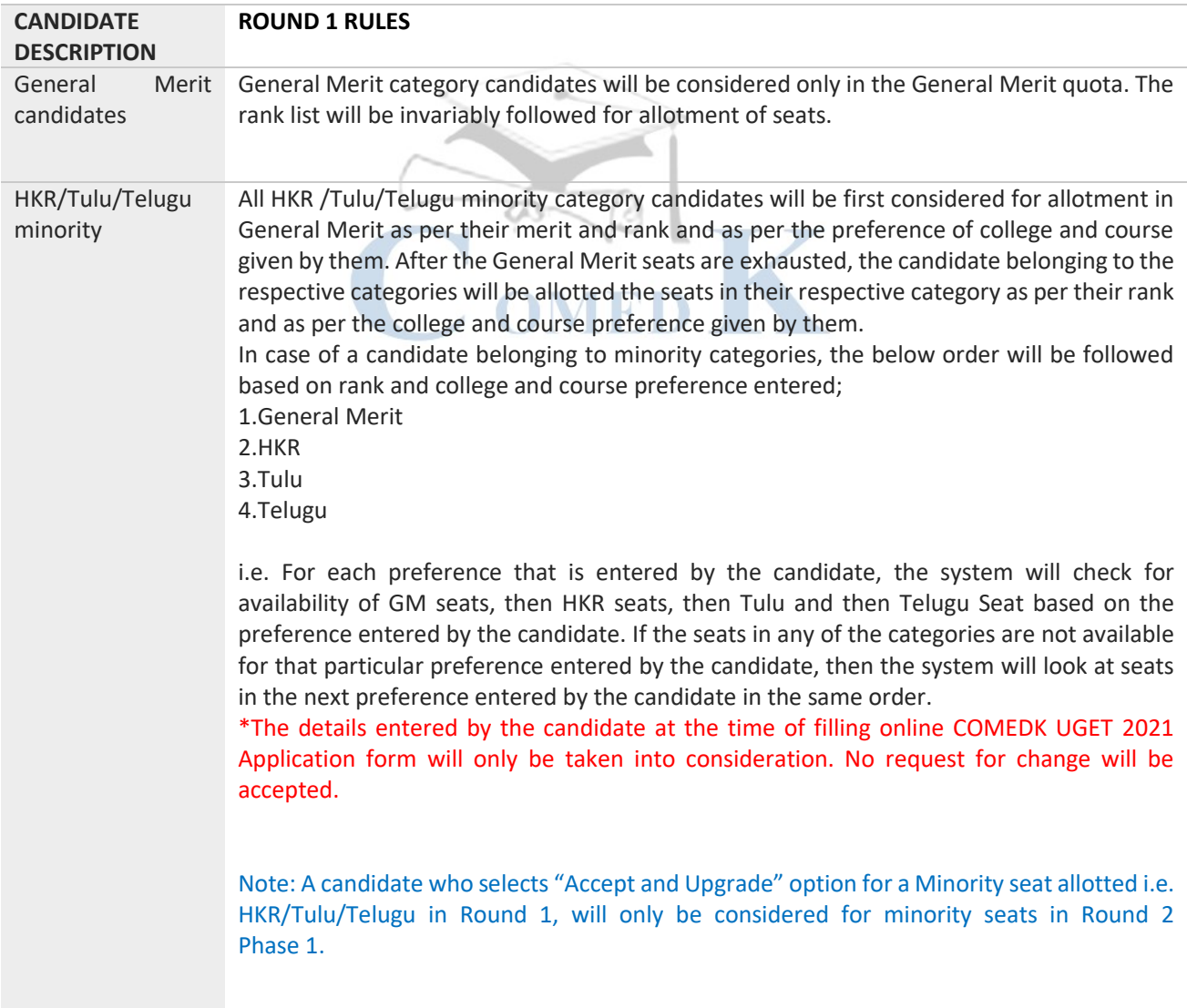

The seat allotment rules for the Round 2 are available below;

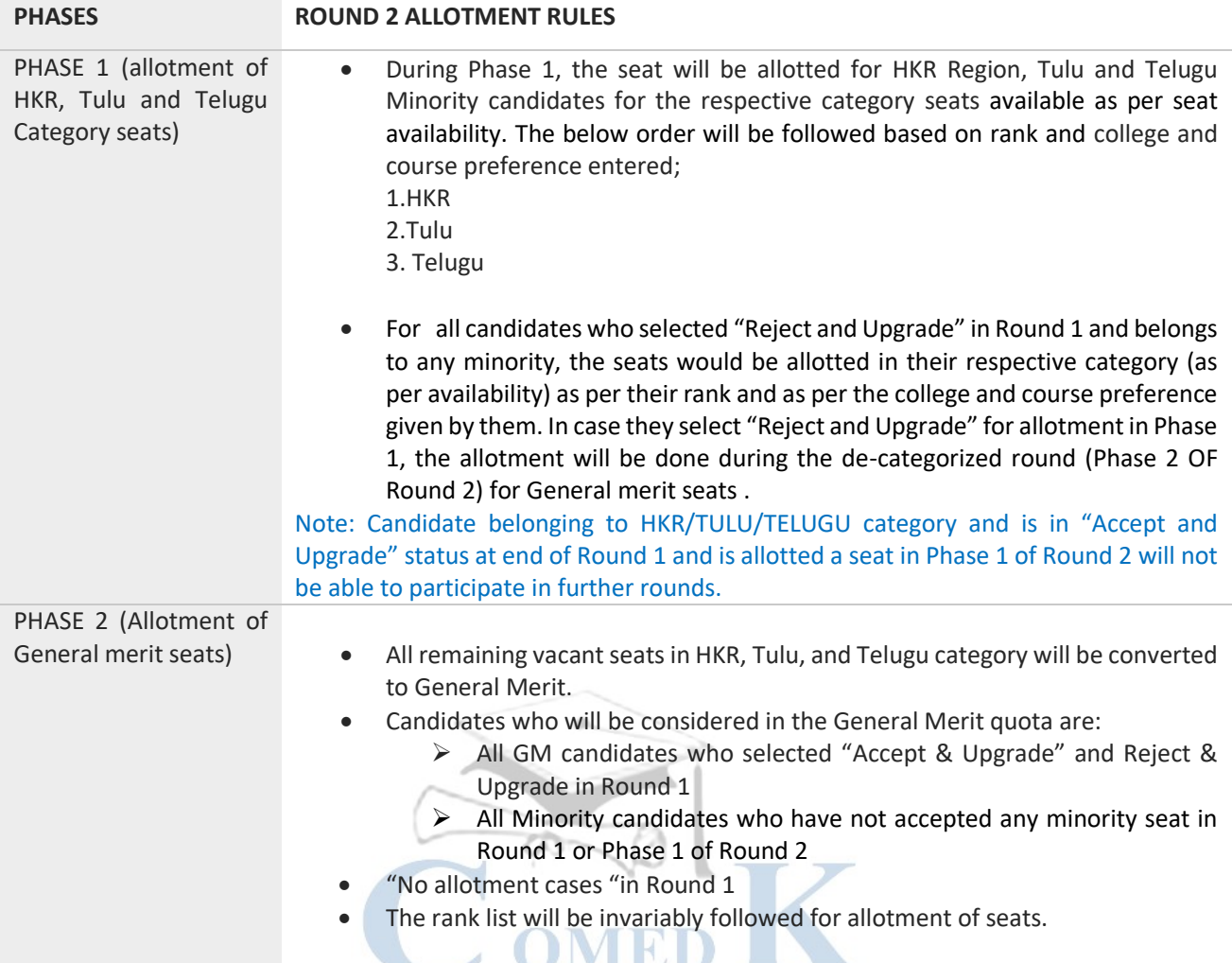

The seat allotment rules for the Round 3 are available below;

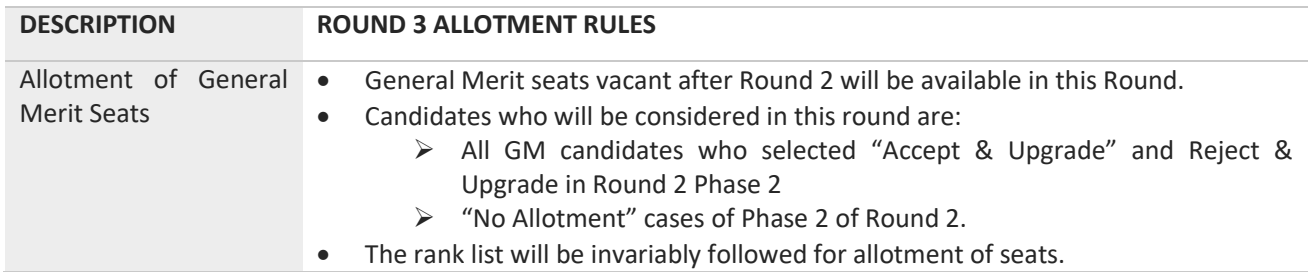

<span id="page-24-0"></span>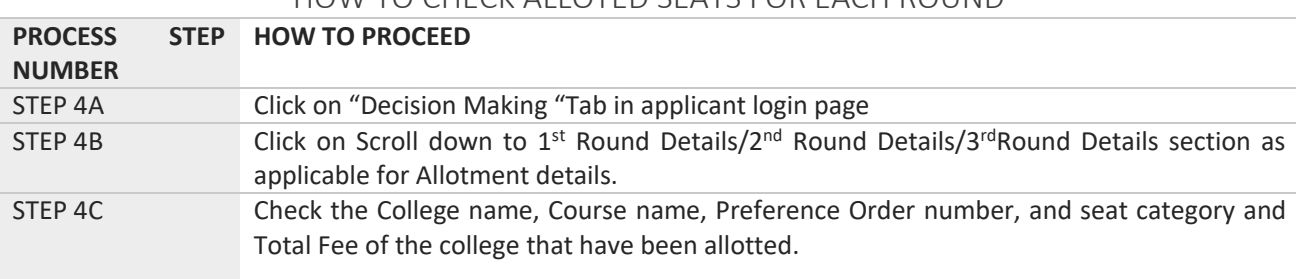

#### HOW TO CHECK ALLOTED SEATS FOR EACH ROUND

#### <span id="page-24-1"></span>Step 5 –POST SEAT ALLOTMENT-CHOICES FOR A CANDIDATE

Seat Allotment will be made by following the rules mentioned in the seat allotment section in this document based on the Merit / Rank of the candidate and based on preference order entered by the candidates.

After verifying the seat allotment results, the candidates can take the decisions as per the details below;

<span id="page-24-2"></span>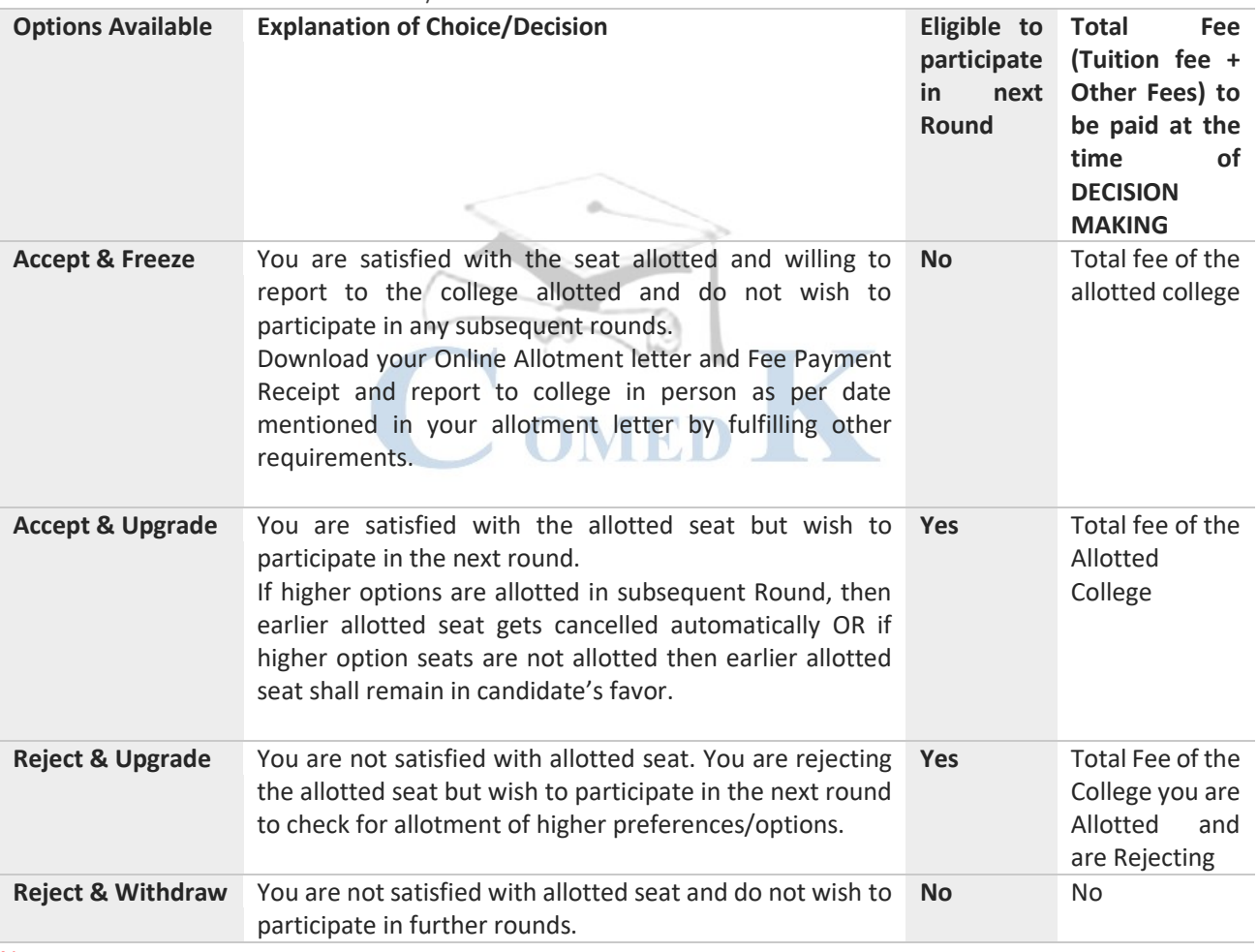

#### EXPLANATION OF CHOICES /DECISIONS AVAILABLE TO CANDIDATE DURING ROUND 1

Note:

- In case, the candidate does not take any action on the seat allotted, it will be considered as Reject & Withdraw and he/she will not be eligible for further rounds.
- There is a reason for providing four different choices/decisions to the candidate and it depicts specific outcome, when selected. Therefore, once the choice/decision is made, it will not be modified under any circumstances. The candidates are cautioned to make the choices/decisions carefully.

#### Options/Decisions available after Seat Allotment in Round 2 Phase 1- Only for HKR, TULLU, TELLIGU Seats

<span id="page-25-0"></span>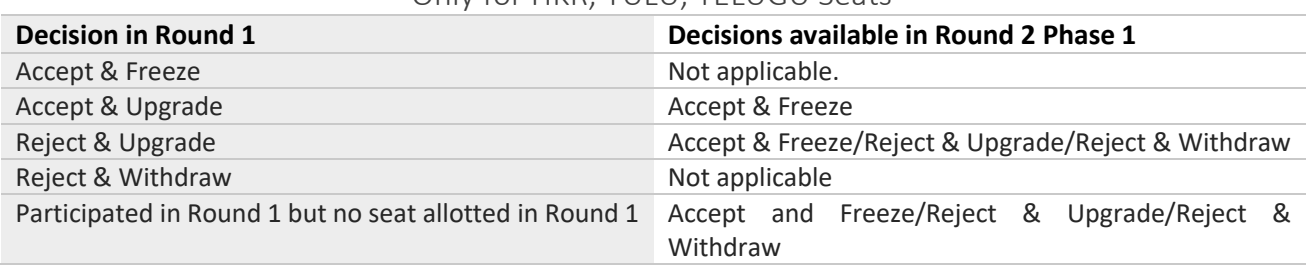

<span id="page-25-1"></span>Options/Decisions available after Seat allotment in Round 2 Phase 2 – General Merit Seats (Applicable to candidates who were allotted seat in Round2 Phase 1 HKR, TULU, TELUGU)

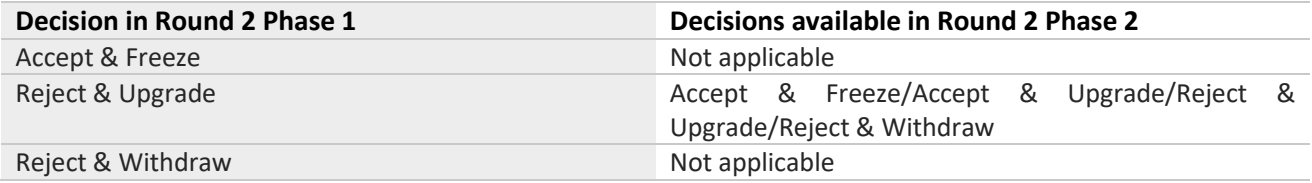

#### <span id="page-25-2"></span>Options/Decisions available after Seat allotment in Round 2 Phase 2 – General Merit Seats (Applicable to candidates who were not allotted seat in Round 2 Phase 1)

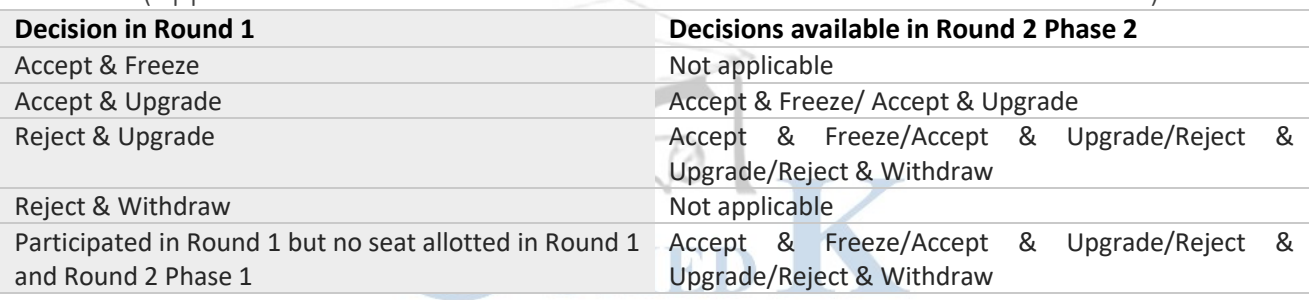

#### Options/Decisions available after Seat Allotment in Round 3

<span id="page-25-3"></span>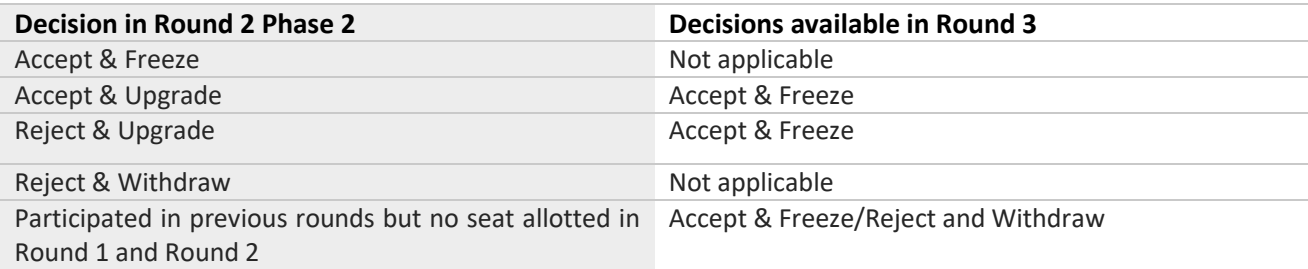

## NOTE: FOR SEAT ALLOTTED CANDIDATES (ACTION NOT TAKEN)

<span id="page-26-0"></span>Decision not taken for seat allotted in Round 1:

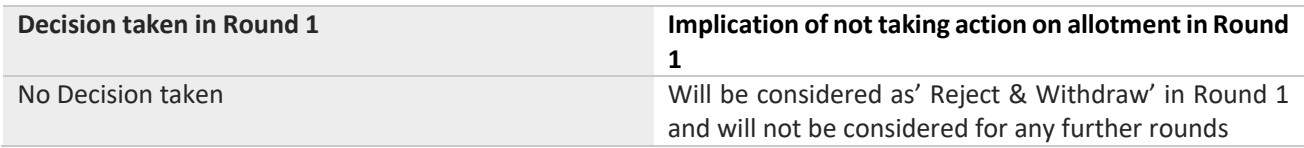

Decision taken in Round 1 & No Action taken on seat allotted in Round 2 Phase 1:

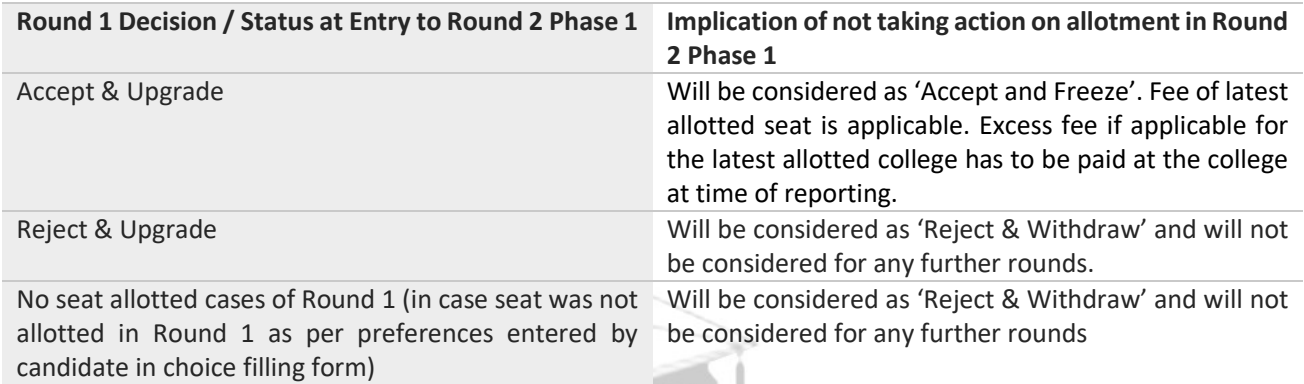

Decision taken in Round 1 & No Action taken on seat allotted in Round 2 Phase 2:

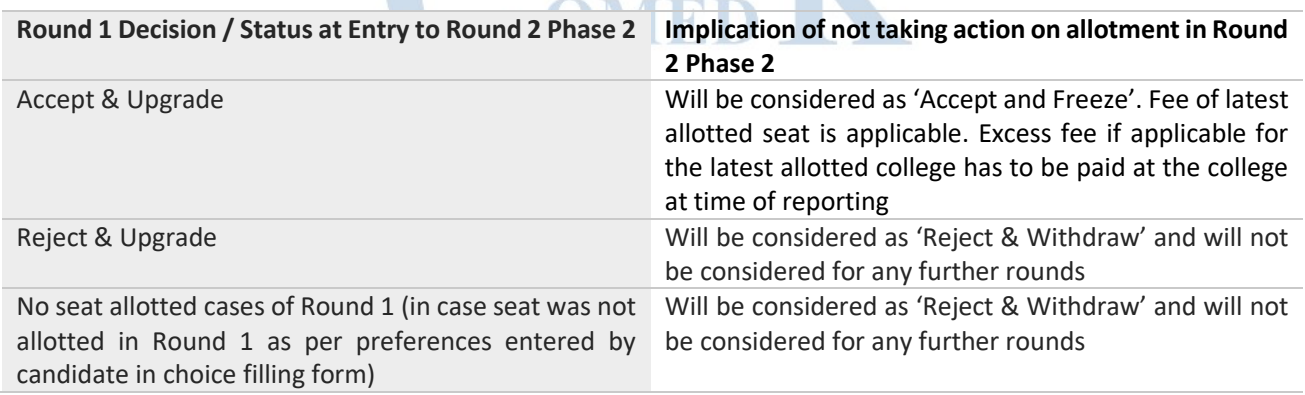

Decision taken in Round 2 Phase 2 & No Action taken on seat allotted in Round 3:

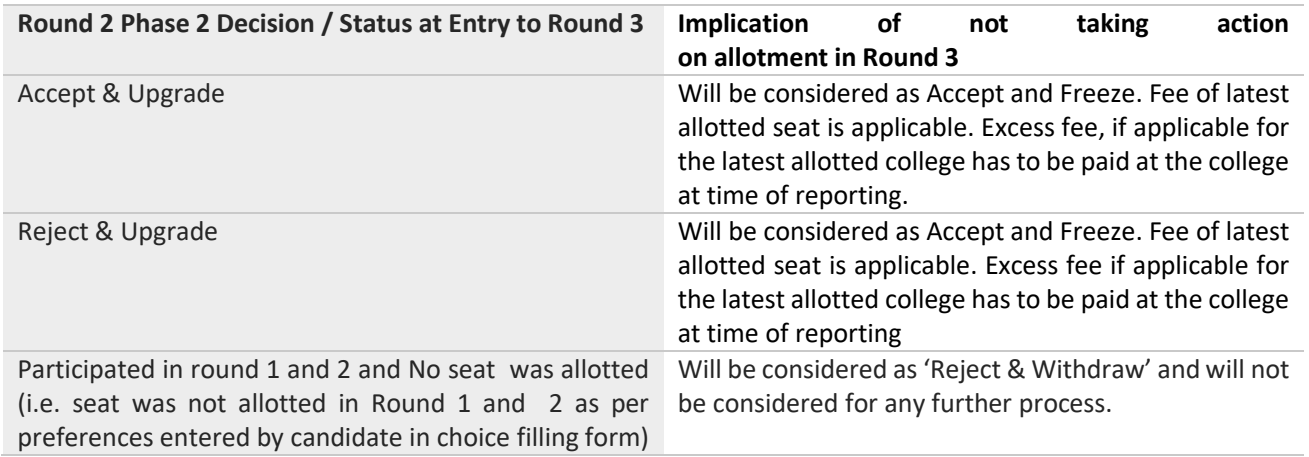

#### **NOTE:**

Reject and Upgrade candidates who are not allotted a seat during the next round will retain the status of their previous Round.ie they will be considered as 'Reject and Upgrade' candidate.

All candidates who were allotted Preference No 1 and chose 'Reject and Upgrade' will be required to ADD preferences above their previously allotted preference. In case the candidate does not add preferences during the choice filling period for subsequent Round, he /she will be considered as Reject & Withdraw.

<span id="page-27-0"></span>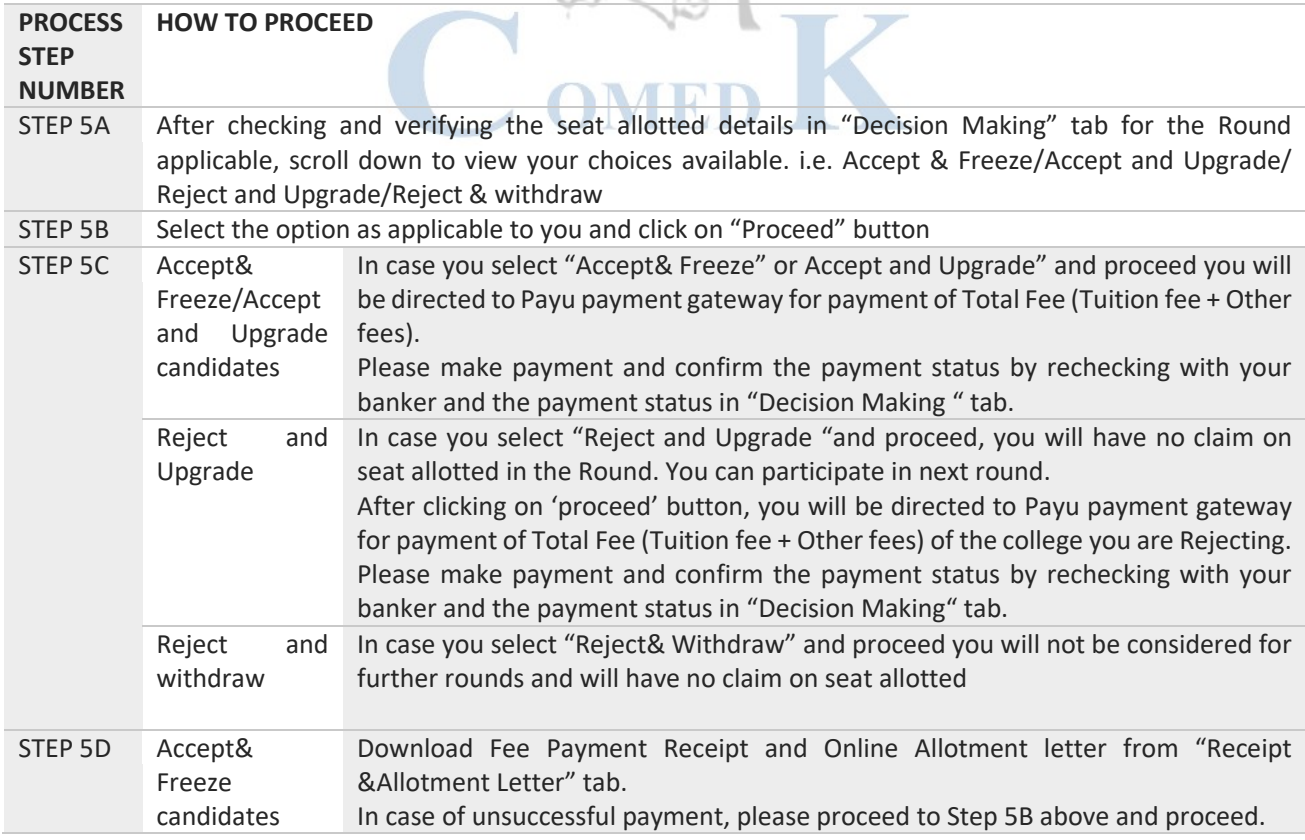

#### HOW TO EXERCISE DECISION ON SEAT ALLOTED

- <span id="page-28-0"></span>i. Un-allotted seats of First Round.
- ii. Newly Added seats, if any.
- iii. Seats of candidates not reported to college/ Surrendered Seats.
- iv. Choice "Reject & Withdraw" and Choice "Reject and upgrade" Seats.
- v. Consequential Vacancies

NOTE: Consequential vacancies that arise after their turn cannot be claimed.

## <span id="page-28-1"></span>REPORTING TO COLLEGE

## <span id="page-28-2"></span>REPORTING TO THE COLLEGE BY THE CANDIDATES WHO HAVE CHOSEN ACCEPT & FREEZE OPTION

All Accept & Freeze candidates will be required to report in person to the allotted college by downloading their Online Allotment letter and Fee Payment Receipt as per date mentioned in the allotment letter by fulfilling other requirements.

NOTE: It is once again reiterated that the Online letter of Allotment issued by the COMEDK is to enable the candidate to report and complete the process of admission in the concerned college, with reference to the prescriptions of AICTE/COA and the concerned University in Karnataka. Hence at the college level, all the original documents are again verified before acceptance and the candidate is eligible for admission in the institution only after manual verification of all required original documents.

# <span id="page-28-3"></span>CERTIFICATES THAT MAY BE REQUIRED AT THE COLLEGE LEVEL AT THE TIME OF ADMISSION (INDICATIVE)

- i. ALLOTMENT LETTER issued ONLINE by COMEDK
- ii. ALL ORIGINAL DOCUMENTS uploaded by candidates and verified before counselling
- iii. TRANSFER CERTIFICATE issued by the Institution last studied
- iv. MIGRATION CERTIFICATE (As applicable)

#### <span id="page-28-4"></span>TOTAL FEE PAYMENT INFORMATION

- i. Total Fee is dependent on the college and course and is available in the Seat Matrix information
- ii. The Total Fee includes the Tuition Fee and all Other Fees per year.
	- The Total Fee of each college includes Tuition Fee + Other Fees per year. Apart from this, the following fee will be collected at college level:
		- a. Colleges providing special skill lab facilities may collect Rs. 10,000/-, Rs. 15,000/- and maximum of Rs. 20,000/- per student per annum depending on the facilities provided by the institutions.
		- b. Applicable University fees
- iii. In case of 'Accept and Upgrade'/'Reject and Upgrade' candidates, the Total fee paid at time of decision making, will be adjusted to the Total Fee applicable for the college and course allotted during subsequent round/s as mentioned below:
	- a. **Should there be an increase in Total Fee payable at time of Decision making in subsequent round:** the extra fees will have to be paid by the candidate at the time of his/her decision making
	- b. **Should there be a decrease in Total Fee payable at time of Decision making in subsequent round**: the excess fees will be refunded by COMEDK after completion of the counselling process

## <span id="page-29-0"></span>FEE POLICY

The upper limit of annual tuition fee as agreed between the State Government and the Association of Colleges is **Rs.2,01,960/- or Rs.1,43,748/-** whichever is opted by the respective institutions. The Total Fee of each college includes Tuition Fee + Other Fees per year. Apart from this, the following fee will be collected at college level:

- Colleges providing special skill lab facilities may collect **Rs. 10,000/-, Rs. 15,000/- and maximum of Rs. 20,000/-** per student per annum depending on the facilities provided by the institutions.
- Applicable University fees

It is mandated that candidates are required to pay a single "Total Fee" which includes both "Tuition Fee" and "Other Fees"

**Please note that: This fee amount may change subject to any revision in tuition fee by statutory authorities and is only indicative**.

#### <span id="page-29-1"></span>HOW TO PAY FEE

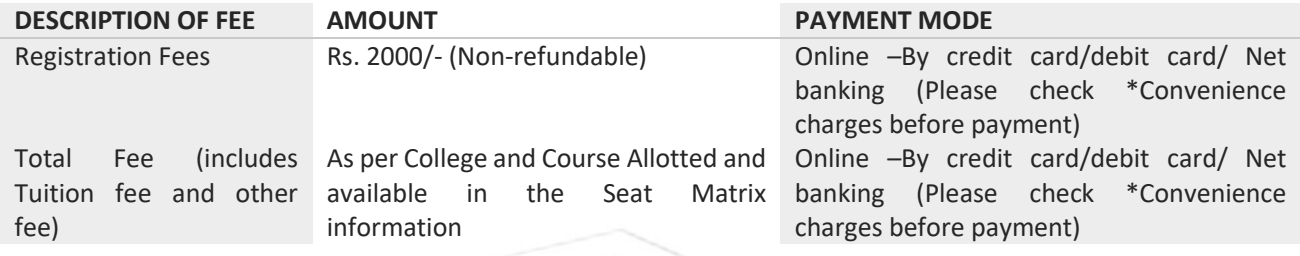

## \*CONVIENIENCE CHARGES on TRANSACTION

<span id="page-29-2"></span>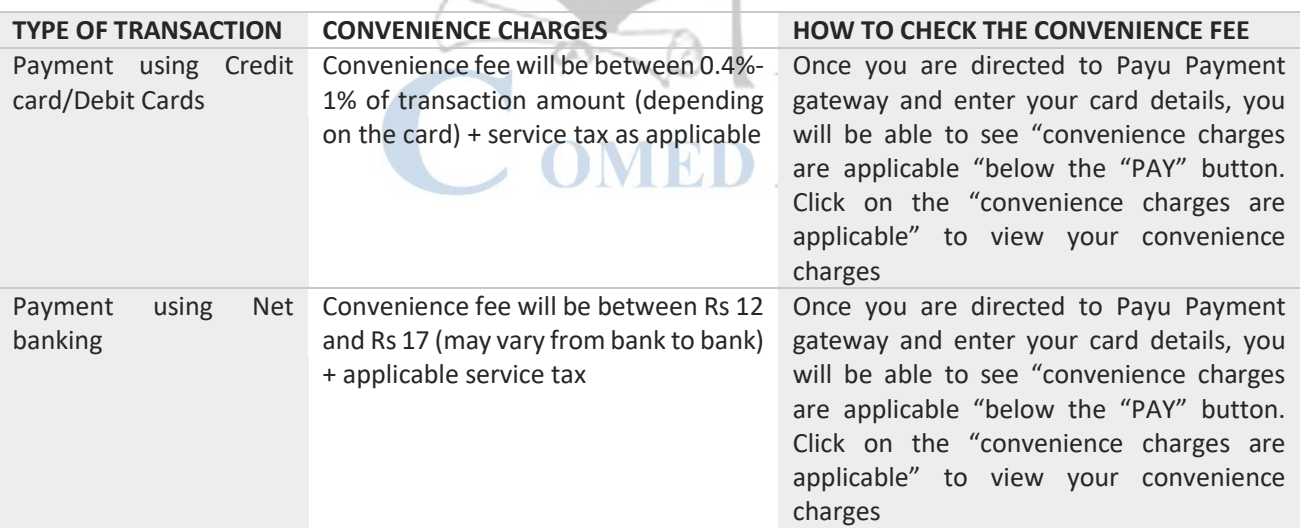

- i. THE CANDIDATES ARE ADVISED TO PAY THE REQUIRED TOTAL FEE THROUGH THEIR OWN BANK ACCOUNT OR THEIR PARENTS BANK ACCOUNT ONLY SINCE REFUND, IF ANY, WILL BE DONE TO THE SAME BANK ACCOUNT/CARD.
- **ii. Candidates and their parents/guardians should ensure that sufficient funds are maintained in their bank accounts keeping in view the Bank holidays. Subsequent requests for extension of time for the same will not be entertained.**
- iii. Any other payment mode, except the above, will not be accepted under any circumstances.
- iv. Candidates have to check status of transaction with their banker and by checking the decision-making tab in applicant login.

## <span id="page-30-0"></span>FEE REFUND AND FEE FORFEITURE

The Rs. 2,000/- + convenience charge paid at time of counselling Registration is non-refundable. This fee is nonrefundable under any circumstance including statutory reasons.

<span id="page-30-1"></span>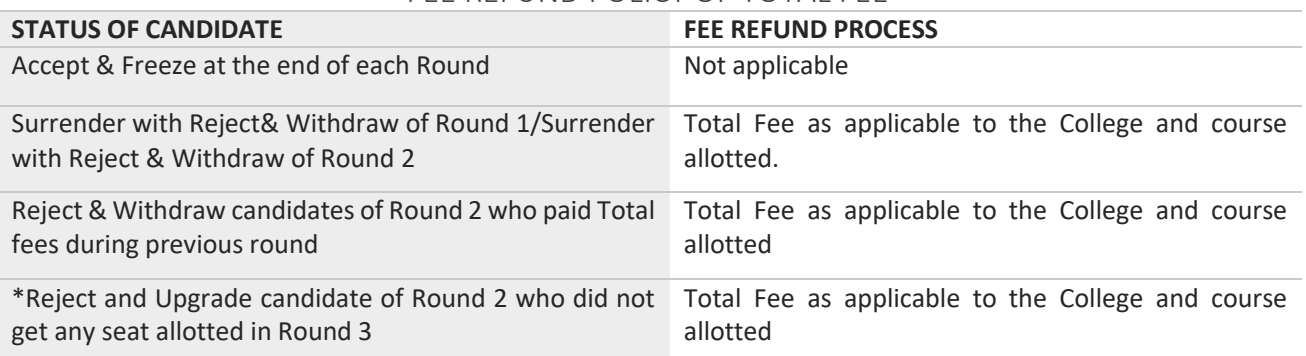

#### FEE REFUND POLICY OF TOTAL FEE

Refund, if applicable, will be done only to the same account/card that was used at the time of making the ONLINE fee payment initially. Refund cannot be initiated to any other account. Claims such as amount was paid by the internet cafe person, cousin, friend etc. and requesting refund in self-account will not be entertained. Therefore, the candidates are advised to pay the required total fee through their own bank account or their parent's bank account only.

## <span id="page-30-2"></span>SURRENDER POLICY/SEAT CANCELLATION

Any candidate, who has accepted a seat during Round 1 or 2, can surrender their seat within the time period mentioned in Counselling Schedule for Seat Surrender. Such candidate is not eligible to participate in any of the subsequent rounds.

There is no facility to surrender the seat after the Round 3 and the candidate has to join the allotted college. Please check fee refund policy in the fee refund section of this document.

#### <span id="page-30-3"></span>WHEN CAN CANDIDATE SURRENDER SEAT

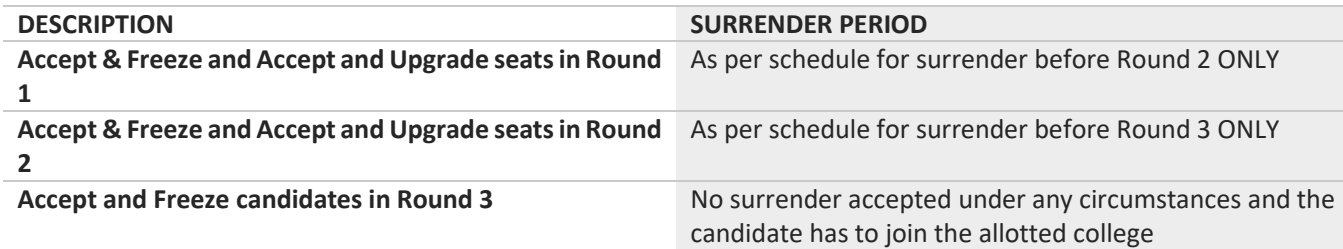

In case a candidate wishes to cancel his/her seat, he or she has to surrender the seat during the surrender period only, which will enable him/her for refund of entire Total fee paid at COMEDK level.

**If a candidate whose name is in the final list, fails to join the allotted college, he /she will forfeit the entire tuition fee including other fees paid at COMEDK level since the candidate has deprived an opportunity of getting allotted a seat to next best/merited candidate thereby blocking a seat.**

#### <span id="page-31-0"></span>STEPS TO SURRENDER SEAT DURING SURRENDER PERIOD

Only candidates interested in cancelling their seats have to follow the below steps. Please note that seat once surrendered cannot be retrieved again and it will be added to the seats made available for the subsequent round. Therefore, it is advised to exercise caution before surrendering the seat and to take consent from your parent/guardian before doing so.

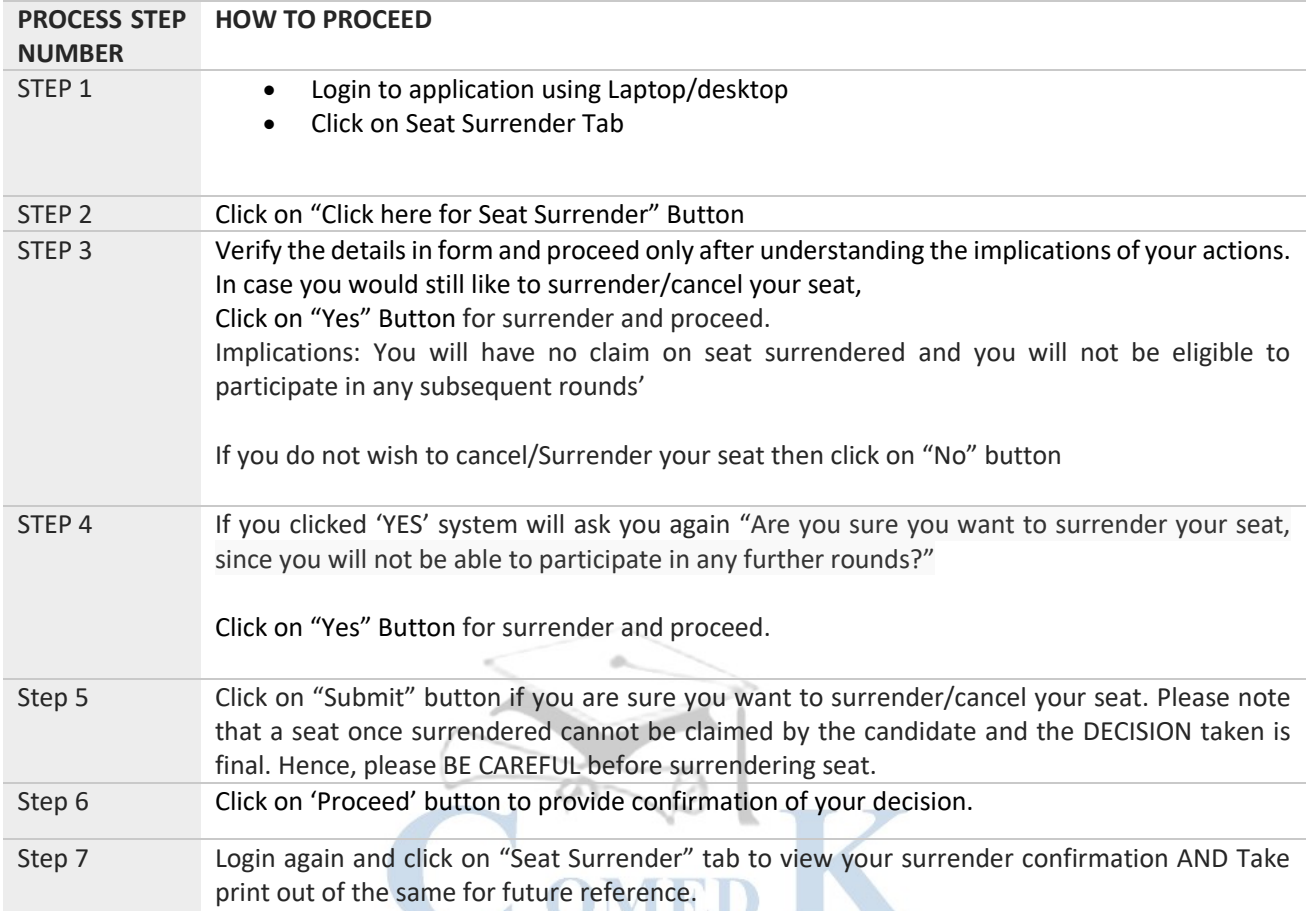

## <span id="page-31-1"></span>PROCESS OF REFUND AFTER SURRENDER ONLINE

- Refund will be done only to the same account/card that was used at the time of making the ONLINE fee payment initially. Refund cannot be initiated to any other account.
- Refund for Surrender cases will be processed within 15 working days after the completion of COMEDK Counselling process

## <span id="page-32-0"></span>GENERAL RULES

The candidate and their parents/guardians must have clear idea about the institution, course, location of the institution, facilities available in the institution etc. before they start their CHOICE FILLING

The Online letter of Allotment issued by the COMEDK is to enable the candidate to report and complete the process of admission in the concerned college, with reference to the prescriptions of AICTE/COA and the concerned University in Karnataka. Hence at the college level, all the original documents are again verified before acceptance.

COMEDK's responsibility is only to ensure fair and transparent evaluation of merit followed by single window counseling. Issues and grievances, if any, subsequent to the selection of seats is the responsibility of the concerned college to which the candidate is allotted and the regulatory agencies.

COMEDK having thus become *'functus officio'* does not take any responsibility with regard to admission, return of originals etc. when once it forwards the final list of candidates based on entrance test followed by single window centralized counseling and as such the candidates and others cannot subsequently set up any grievance against COMEDK.

After the final round of Counseling, the list of selected candidates would be sent to all the regulatory authorities of the Government and the Colleges concerned.

#### <span id="page-32-1"></span>CONSEQUENCES OF MALPRACTICES

COMED-K recognizes that the examination related malpractice is a social evil that can damage society to the extent of possibly leading to a failed State. We believe that there is a chain effect of such malpractices on the educational system and the society as a whole. It is only the candidates who have studied very hard for the entrance test, and no one else and certainly not the touts and agents, who would face the adverse consequences leading to their professional life becoming totally miserable. The parents and the candidates are therefore advised to be extremely careful.

COMEDK does not have any agents, liaison, admission offices, representatives or any other office/s other than the office mentioned in the website. The parents/ candidates are requested not to depend upon or deal with any person or organization/s claiming to be associated with the COMEDK activities or claiming to help with admissions. COMEDK will not be responsible for the same. [www.comedk.org](http://www.comedk.org/) is the only official website of the Consortium. COMEDK is not responsible for information available on other websites or elsewhere. COMEDK will not be responsible if any other agency claims to be a consortium of professional institutions and uses similar sounding names and logos. COMEDK will not be liable for any loss or damage that may be suffered or incurred directly or indirectly in this regard.

COMEDK considers the following as some of the illustrations (not necessarily exhaustive) of malpractices:

- Impersonation;
- Candidates found entertaining the Touts and agents.

## <span id="page-33-0"></span>LEGAL JURISDICTION AND MISCELLANEOUS

Any dispute that may arise in respect of the seat selection process and admission including the payment of fees is subject to the jurisdiction of the Hon'ble High Court of Karnataka. Also, Language of communication, oral or written, must be only in English or Kannada.

## <span id="page-33-1"></span>ASSISTANCE TO CANDIDATES

In case of queries, candidates are advised to go through the counselling process document and instructions/notifications on the official website of COMEDK before seeking assistance through phone/email.

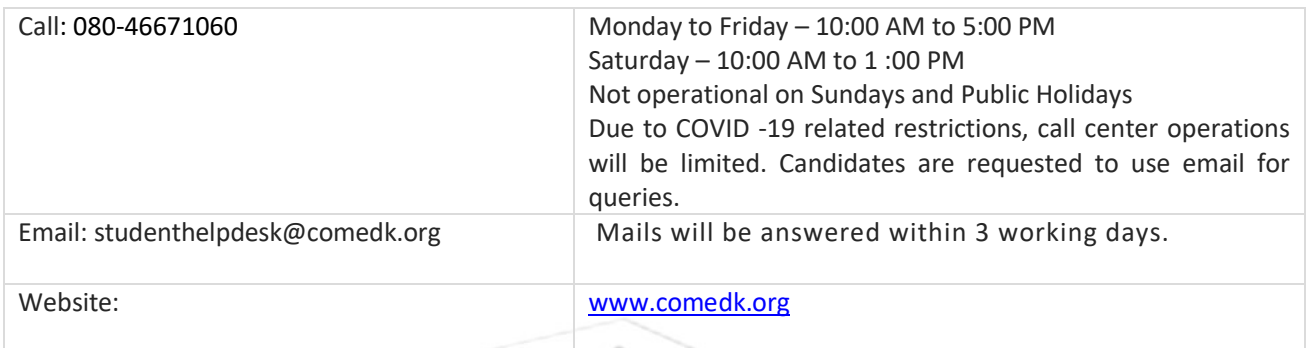

COMEDK suggest all the candidates to visit the COMEDK website regularly for all updates besides checking their registered email and mobile number frequently.

#### NOTE:

1) COMEDK reserves the rights to make appropriate changes/modifications to the above counselling selection process and the same would be notified on its website.

2) All information provided regarding college facilities, are as per the information provided by the respective colleges, COMEDK is not responsible for the same.

## <span id="page-34-0"></span>**VERSION CONTROL**

V1.0 (released on 05-11-2021) This is the first version, of the Counselling Process document

# V1.1 (released on 27-11-2021)In this version

Clause relating to FEE REFUND POLICY OF TOTAL FEE in section FEE REFUND AND FEE FORFEITURE modified from:

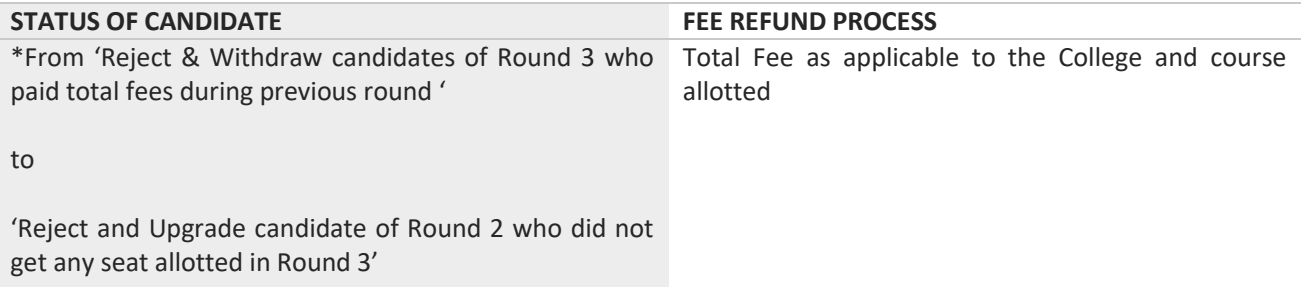

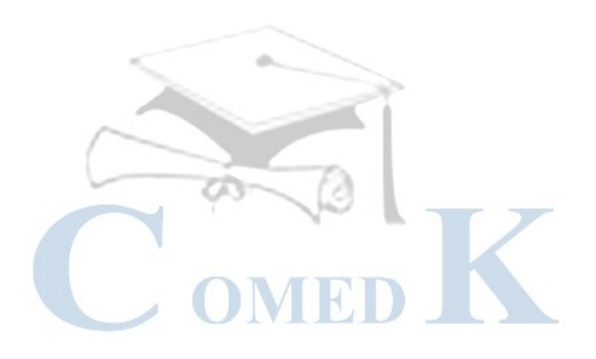